# **REPÚBLICA DEL ECUADOR**

# **MINISTERIO DE FINANZAS**

# **SUBSECRETARIA DE PRESUPUESTOS COORDINACION DE TECNOLOGIA INFORMATICA PROYECTO DE ADMINISTRACIÓN FINANCIERA DEL SECTOR PÚBLICO BIRF 7110-EC**

# **Manual de Uso de la Aplicación e-Sipren Reformas Web**

**2008**

### **GUIA DE USO PARA EL INGRESO DE REFORMAS WEB**

El presente manual tiene por objeto detallar de manera explicita el Módulo de Reformas Web al Distributivo con el propósito de que cada institución este en capacidad de realizar las reformas que se presenten en su Entidad.

Como primer paso se debe ingresar a la página Web del Ministerio de Economía y Finanzas www.esigef.mef.gov.ec, luego damos un clic en el icono

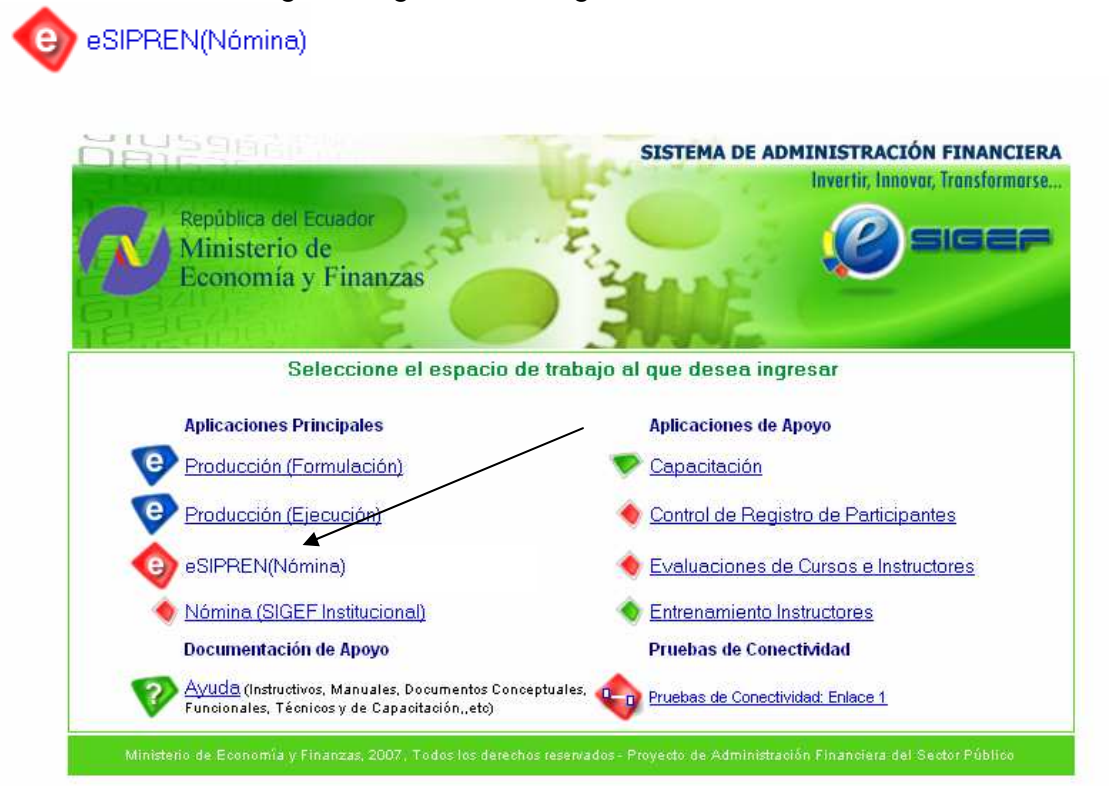

A continuación aparecerá la siguiente pantalla en la cual se ingresará el **Nombre de Usuario** y la **Contraseña,** estos dos campos son los mismos que cada Unidad Ejecutora los utiliza para las otras aplicaciones del eSIGEF.

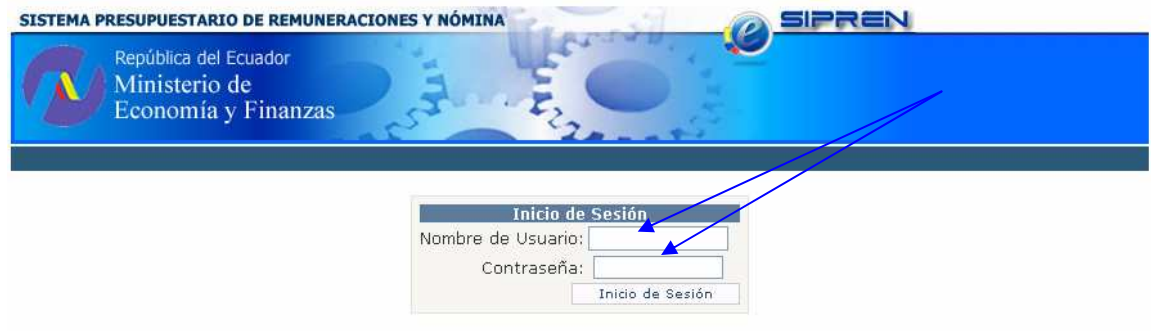

Una vez que el usuario ingrese el sistema presentará la siguiente pantalla en la cual se escogerá en **Ejercicios Disponibles** el año **2008** y se dará un clic en el icono **Aceptar**

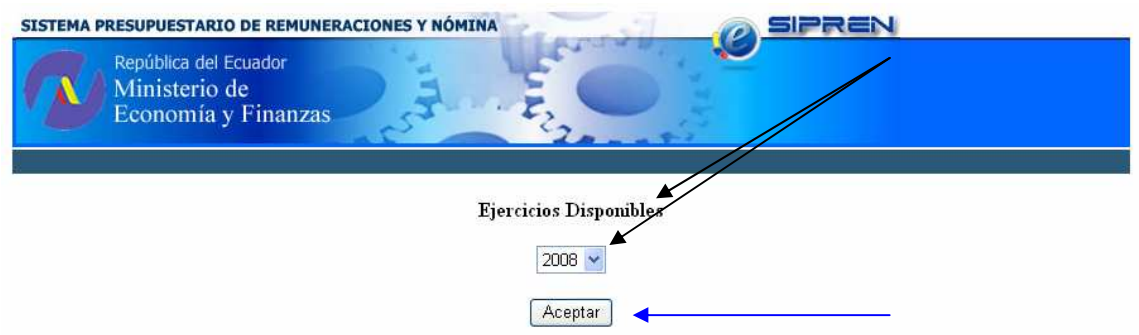

En la pantalla que a continuación se presenta se puede observar que en el Menú se presenta los siguientes iconos: Información Financiera, Nómina y Distributivo

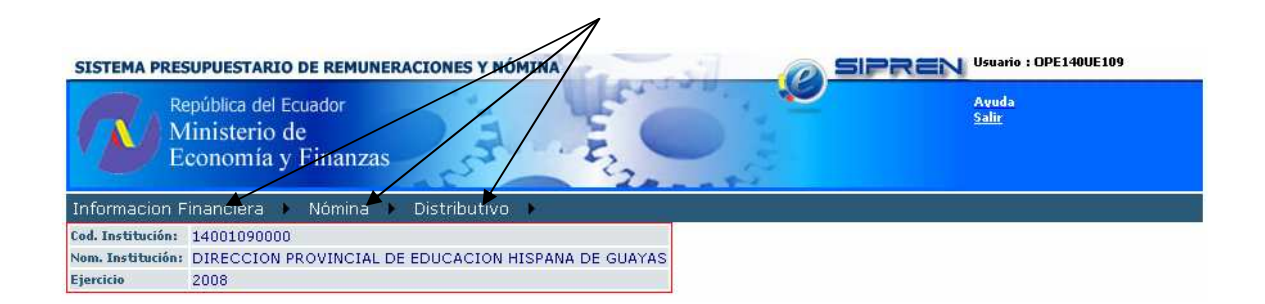

Para la aplicación de Reformas el usuario utilizará el icono **Distributivo**, el cual posee dos aplicaciones: Consultar Distributivo y Reformas Web

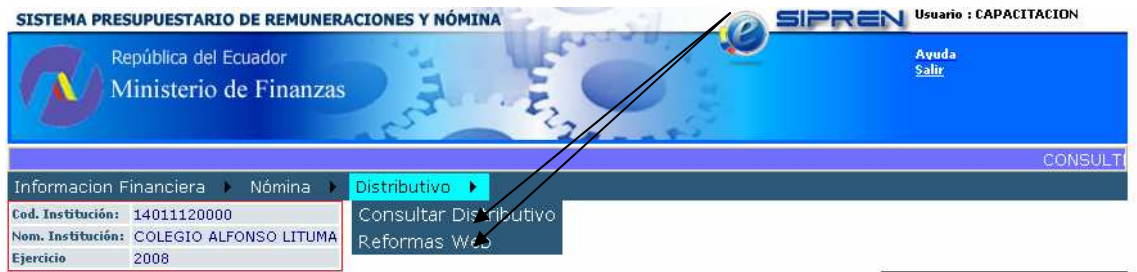

Si el usuario desea mirar el estado actual de su distributivo escogerá la primera opción, es decir **Consultar Distributivo,** en esta pantalla se podrá observar en forma detallada a los funcionarios que constan en el distributivo de la Entidad, si se desea obtener un respaldo en hoja Excel, se dará un clic en el icono **X**.

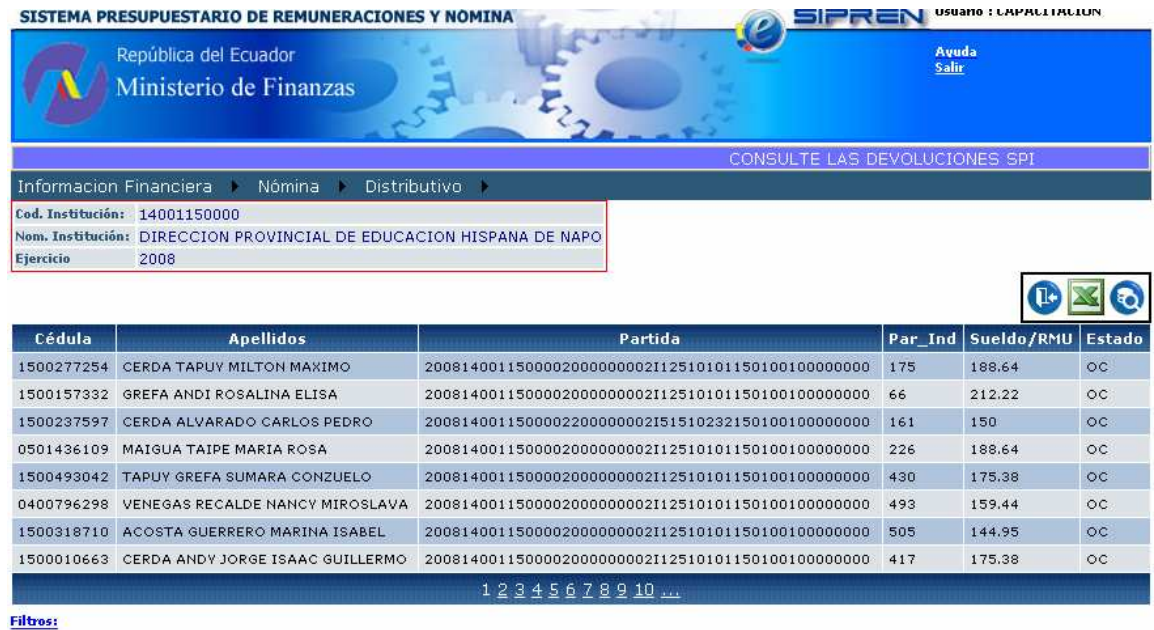

El usuario también podrá realizar búsquedas utilizando el icono ubicado en la parte inferior izquierda denominado **Filtros,** en el cual aparecerá un recuadro en el que se llenará los campos según sea la necesidad de búsqueda, para regresar al

estado original se dará un clic en el icono  $\bigcirc$ , además en la parte central inferior aparecerán unos números en forma secuencial, los cuales representan el numero de hojas en las cuales esta la información, pudiendo el analista escoger la que desee.

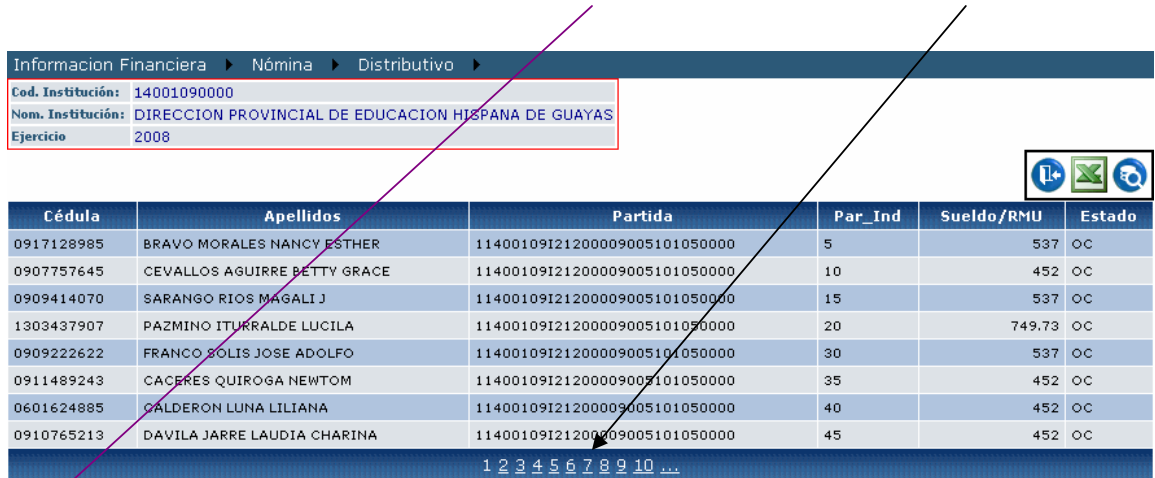

Filtros:

Si el usuario escoge la segunda opción, es decir **Reformas,** que es en si la opción en la cual se va trabajar, se podrá identificar el **Código y Nombre de la Institución**; en la parte derecha tenemos varios iconos que permitirán realizar varias tareas como son:

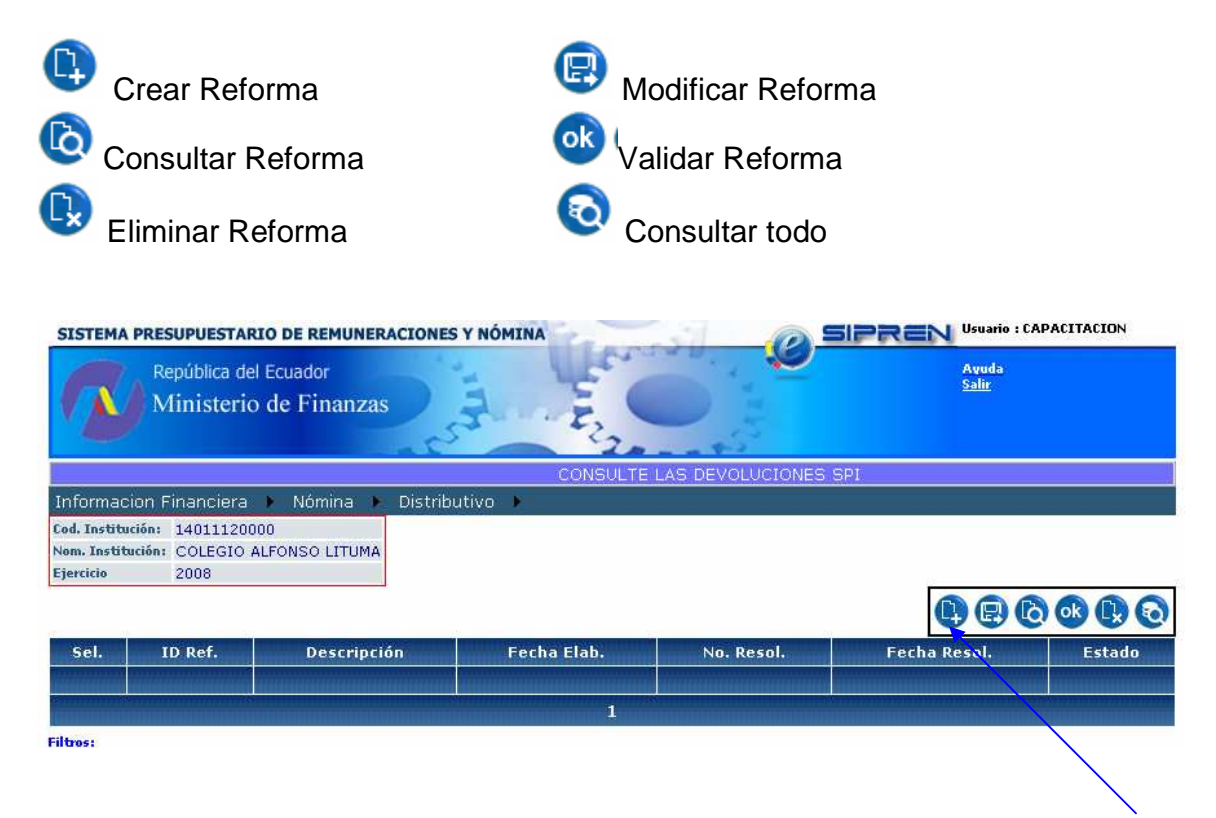

Como paso inicial se procede a crear una reforma, se da un clic en el icono **Crear Reforma**, se debe tomar en cuenta que el tipo de reformas serán las siguientes: **Declarar Vacante, Llenar Vacante, Modificar datos personales, Supresión de Puesto, Reclasificación de Puestos, Crear Puesto y Traspaso misma Entidad.** 

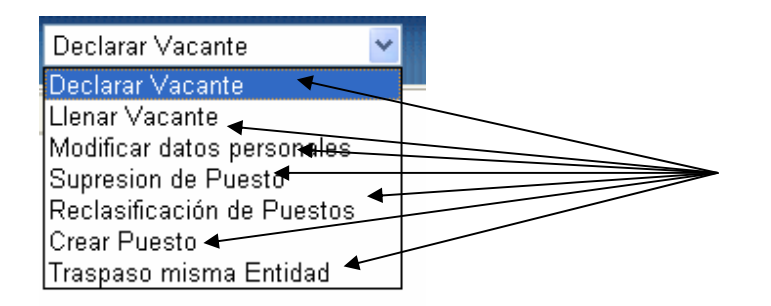

Inmediatamente aparece la siguiente pantalla en la cual se observará que contiene información de: **Código y Nombre de Institución, Ejercicio**; **Año y No. De la Reforma;** la **Fecha** la cual aparecerá automáticamente y corresponde al día en el que se realiza la reforma. Dependiendo del tipo de Reforma que se vaya a utilizar se digitará una breve **Descripción** en el campo señalado para el efecto e inmediatamente se grabará dando un clic en el **icono** señalado.

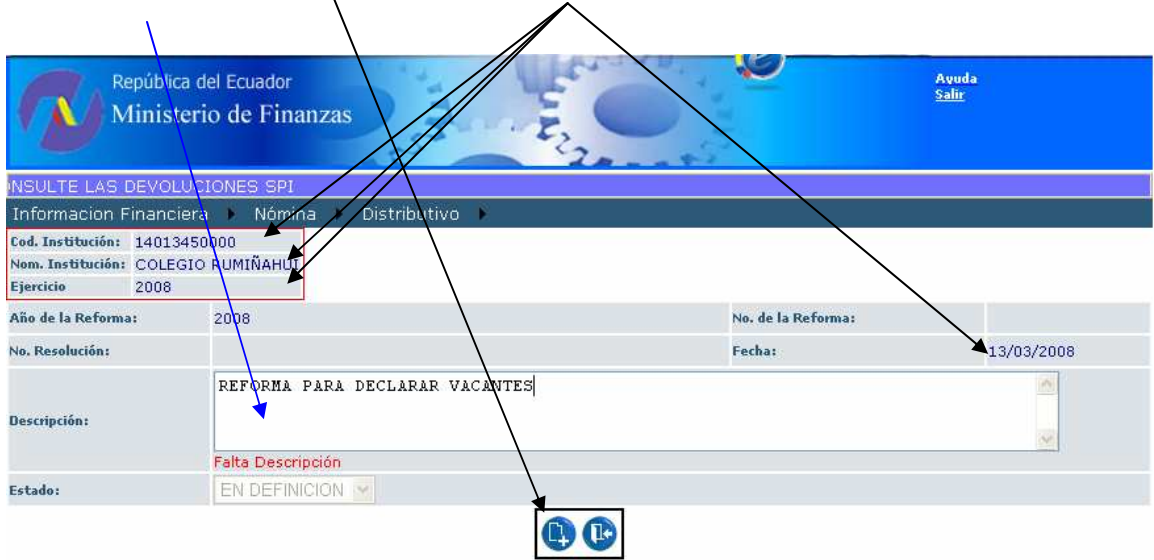

El sistema presenta la siguiente pantalla en la cual consta los detalles de la reforma a crearse como son **ID. Ref. Descripción Fecha Elab. No. Resol. Estado,** damos un clic en **Sel,** de **Seleccionar,** seguidamente damos un clic en el icono de **Modificar Reforma**.

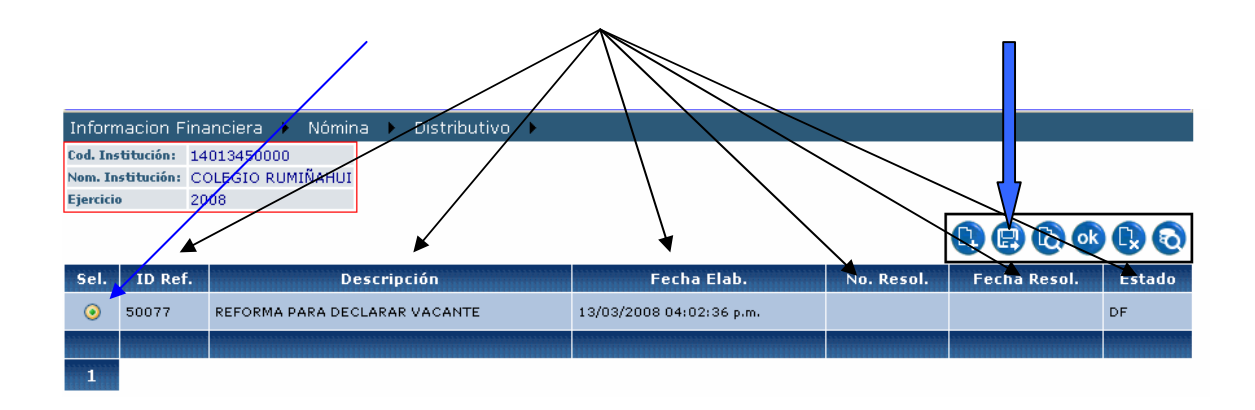

A continuación aparece la siguiente pantalla en la cual automáticamente saldrá el **No. de la Reforma;** adicionalmente aparecen varios campos adicionales como son: **Artículo, Cod. Tipo de Movimiento, Desc. Artículo, Aprobar y Estado**.

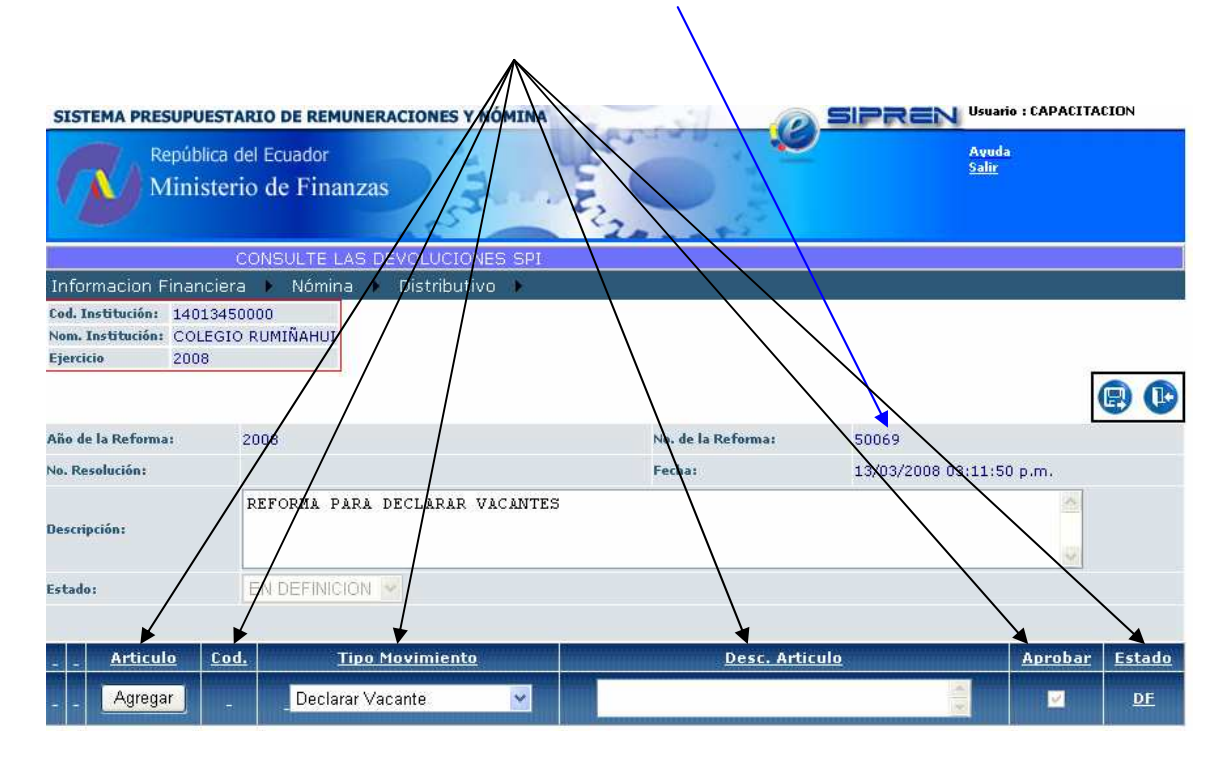

En el campo **Tipo Movimiento,** el analista responsable dando un clic en la **viñeta** indicada escogerá que tipo de reforma que va a utilizar. Una vez seleccionado el **Tipo de Movimiento** se procede a llenar el campo **Descripción del Artículo.** 

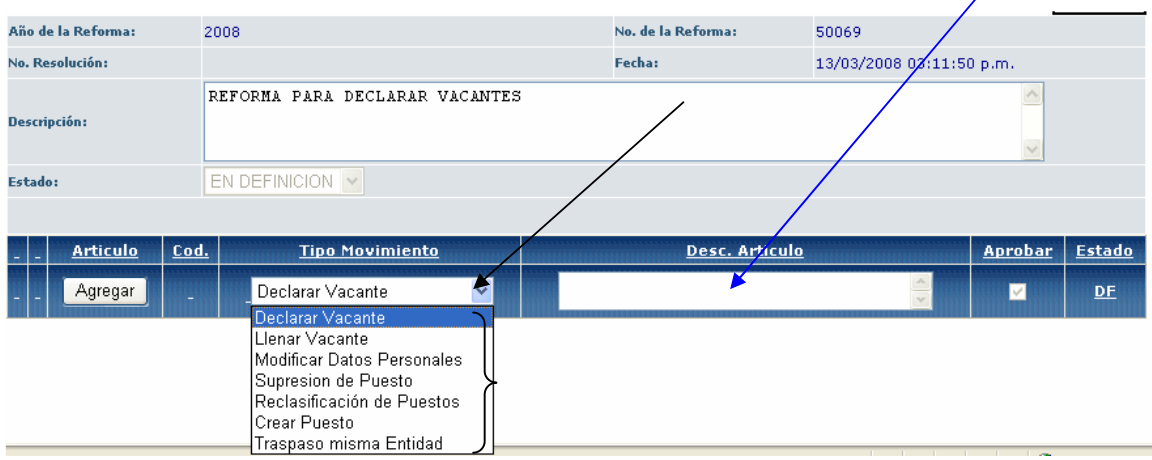

Hasta este punto se ha detallado como el analista puede ingresar al sistema y los pasos preliminares que deberá realizar antes de empezar a realizar las reformas; a continuación se procede a ejemplificar cada una de las reformas antes citadas.

#### **DECLARAR VACANTE**

Se escoge en **Tipo de Movimiento** la reforma **Declarar Vacante (1)**, seguidamente se procede a llenar el campo **Desc. Artículo (2)**, Ej. Art. 1 Aprobar la siguiente Reforma al Vigente Distributivo de RMU…. por declaración de vacante….., y se da un clic en el icono **Agregar (3).** 

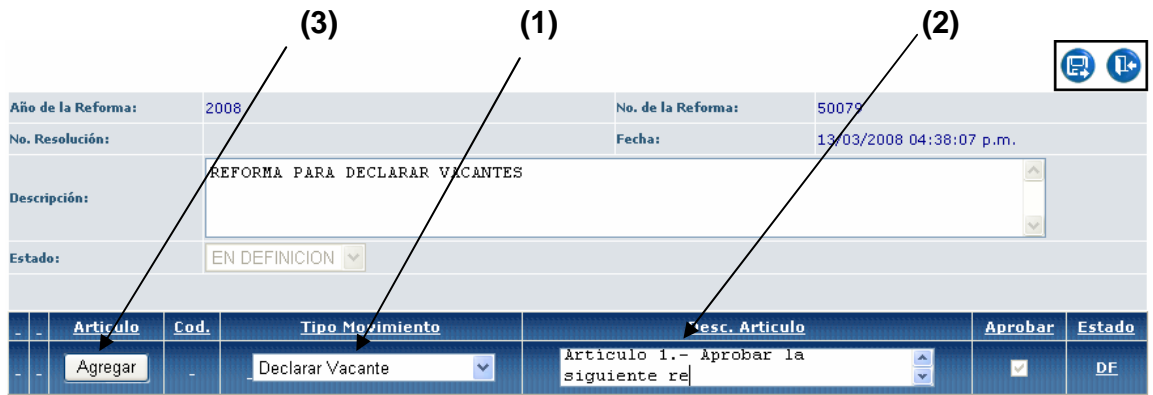

Inmediatamente aparecerá la siguiente pantalla en la cual se podrá ver que los datos consignados quedan grabados con un fondo de color celeste.

En la parte correspondiente a **Artículo** automáticamente aparecerá el número correspondiente en forma secuencial y ascendente empezando siempre por el número (**1**); en el icono **Cod.** se presentará las iniciales del tipo de reforma que se ha escogido (**DV**).

Los campos **Aprobar** y **Estado** no pueden ser modificados por el analista hasta que la reforma no este aprobada, por lo que por default el estado estará en definición **DF** 

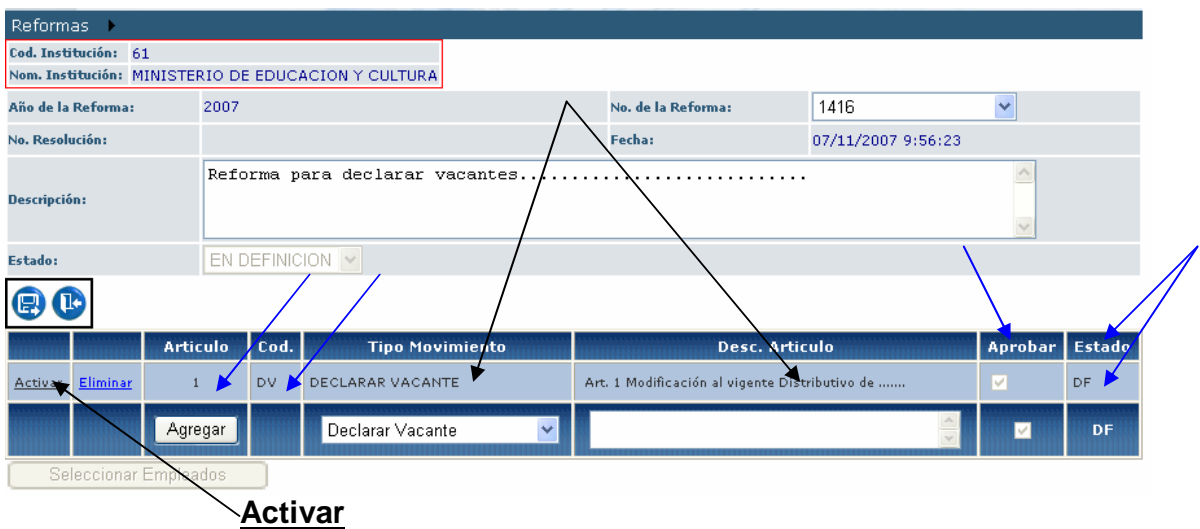

A continuación dando un clic en el icono **Activar,** se activa el icono **Seleccionar Empleados**, se da un clic y se da paso a la siguiente pantalla.

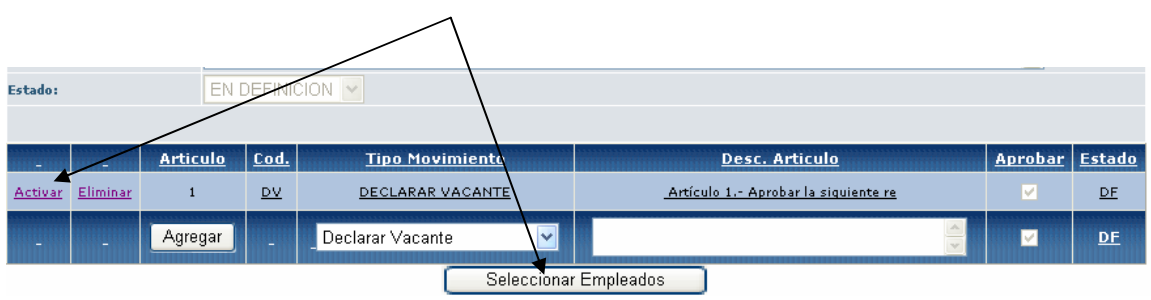

En esta pantalla en primer lugar en **Régimen** se **Seleccionará** el régimen al que pertenece el funcionario sujeto a reforma.

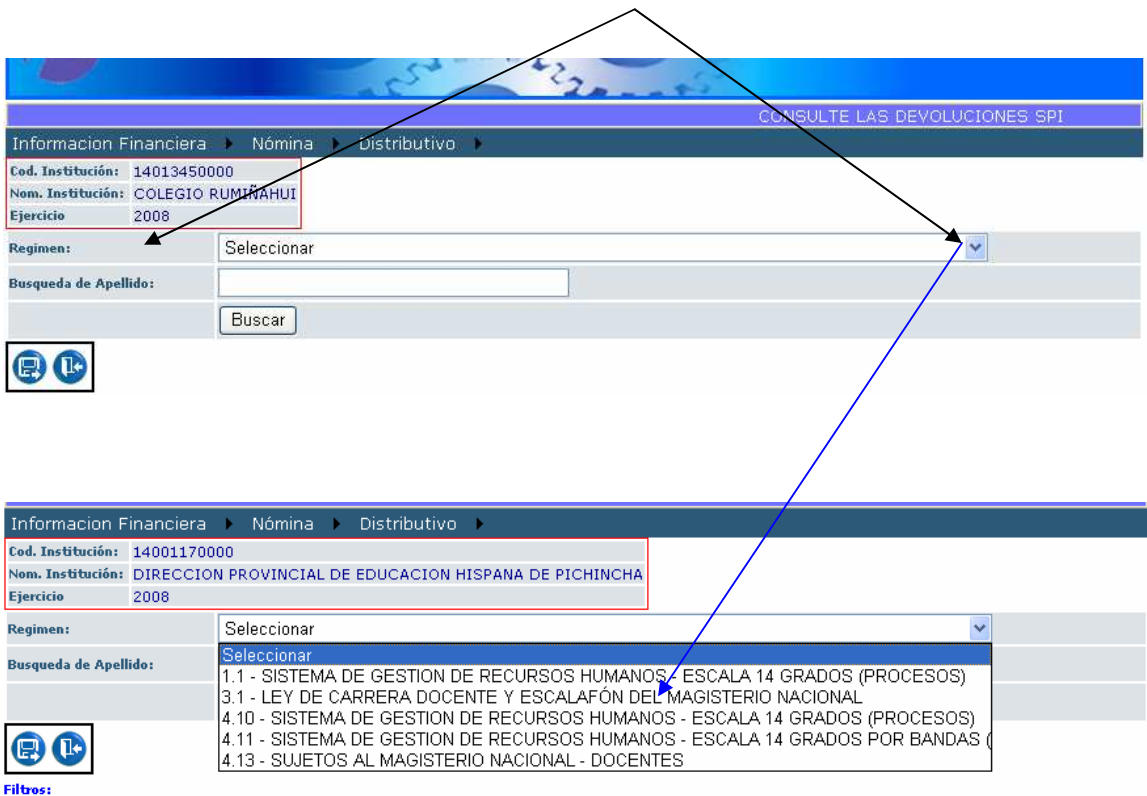

En el casillero **Búsqueda de Apellido** se procederá digitar el nombre del funcionario, pero si son varios funcionarios afectados se dará un clic en el icono **Buscar** y aparecerán todos los funcionarios de la entidad.

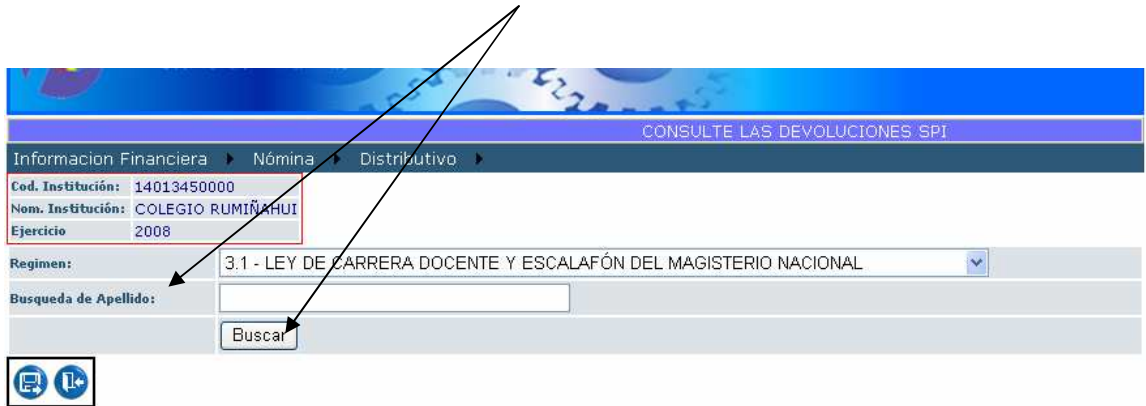

Una vez que aparece el listado de los funcionarios se procede a señalar al o a los que se va a afectar dando un clic en el **cuadrado que se encuentra en el lado izquierdo de cada funcionario** e inmediatamente aparecerá un visto de color verde, como se aprecia en el Ejemplo.

A continuación se dará un clic en el icono **Agregar Empleado**

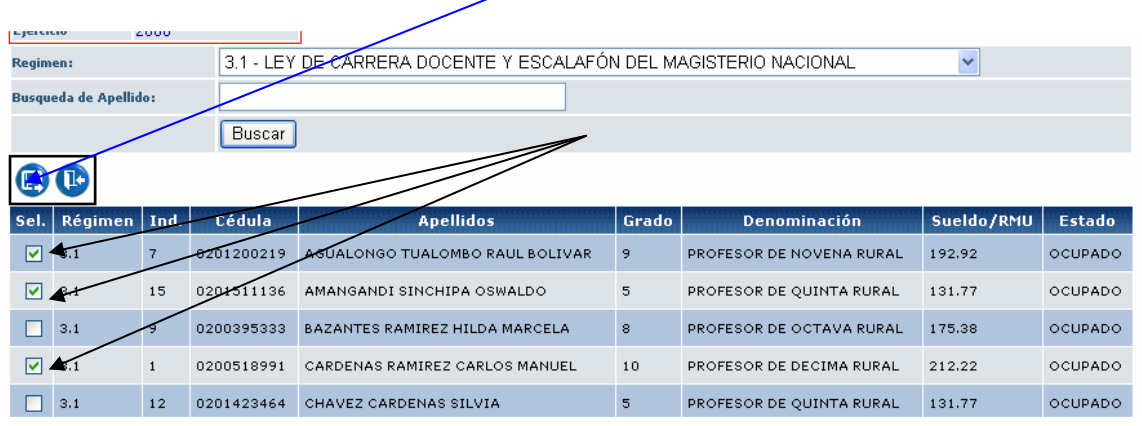

Y a continuación aparecerá la siguiente pantalla

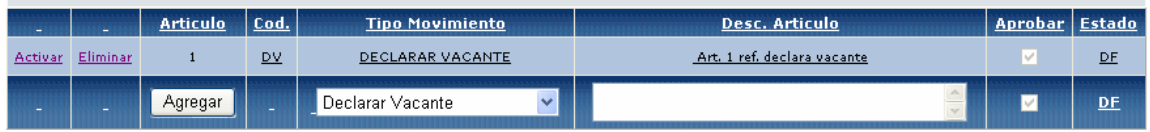

Para poder observar los funcionarios que se escogieron se da un clic en el icono **Activar** y se despliega el correspondiente listado con información de **Mes Rige**, **Régimen, Ind**. que corresponde a la partida individual del funcionario, **Cédula, Apellidos, Grado, Cargo, Denominación, Sueldo/RMU** y **Estado** del puesto. En el presente ejemplo el sistema sitúa automáticamente: en Cédula **ceros**, en Apellidos **Vacante** y en Estado **Vacante**, por cuanto la reforma es para declarar puesto Vacante.

Como siguiente paso se elige el mes desde cuando se declara el puesto vacante, para lo cual se da un clic en el icono **Modificar**

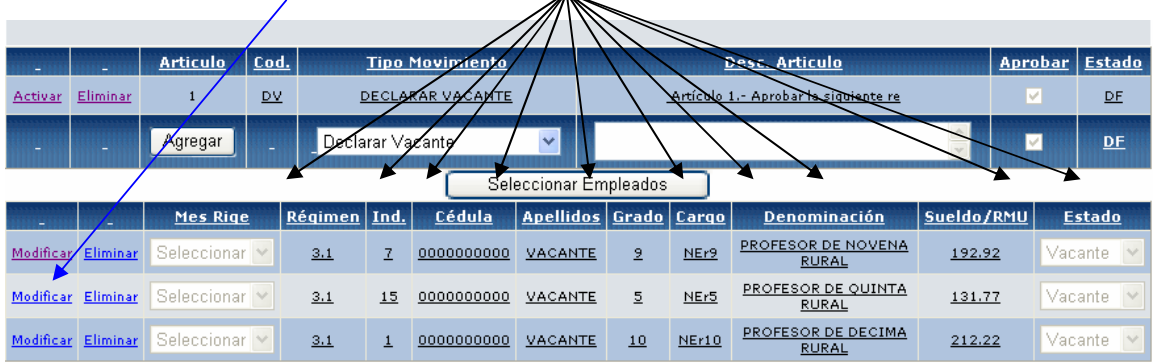

En esta pantalla en **Mes Rige: Seleccionamos** el mes en el cual se declara al puesto vacante y de existir alguna novedad o alguna información adicional que el analista considere necesario añadir lo digitará en el recuadro **Observaciones**

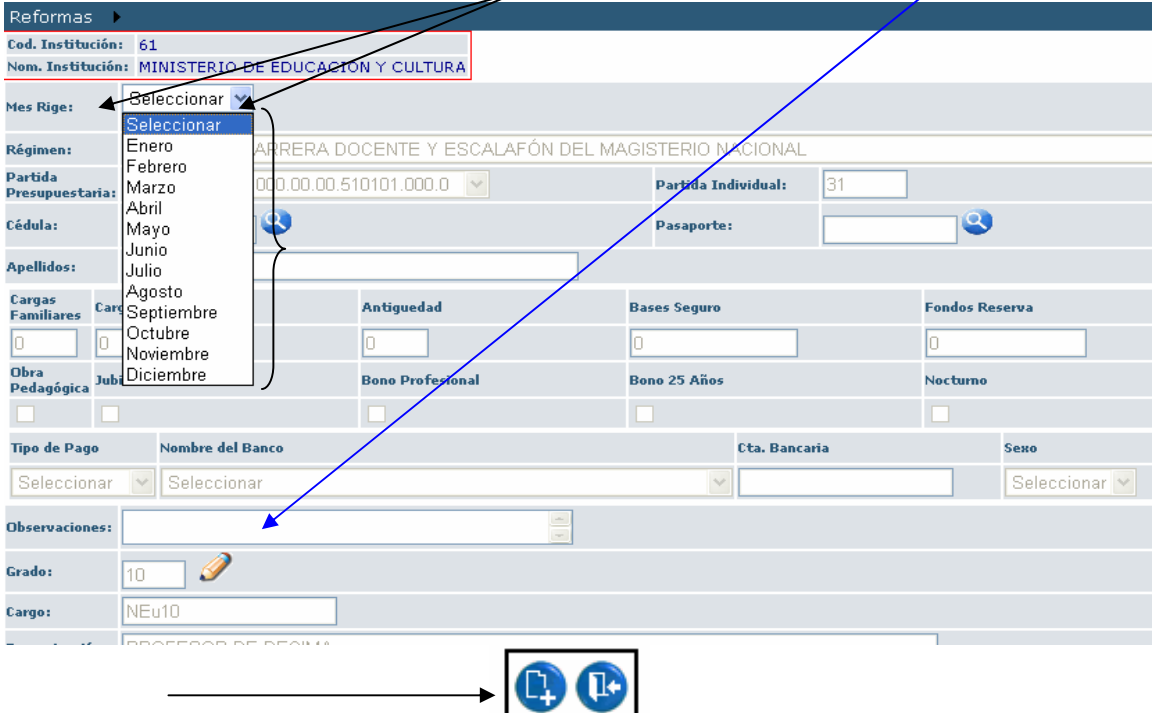

Una vez seleccionado el mes y llenado el campo de Observaciones (de ser necesario), se procede a **grabar** con el icono izquierdo que se encuentra al final de la pantalla. Este procedimiento se lo realiza con cada funcionario escogido en la reforma.

Inmediatamente aparecerá la siguiente pantalla en la cual para poder ver los cambios realizados se da un clic en **Activar**

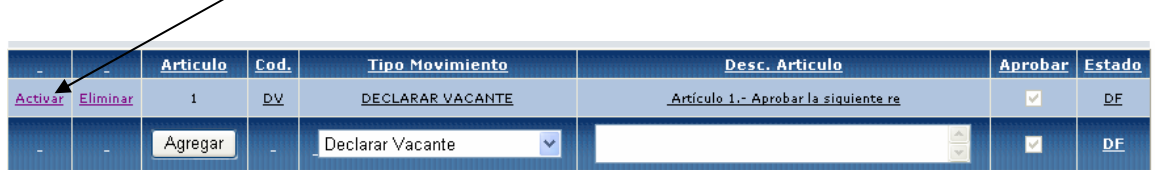

Se despliega la información consignada y podemos apreciar en el campo **Mes Rige** el mes escogido para cada funcionario.

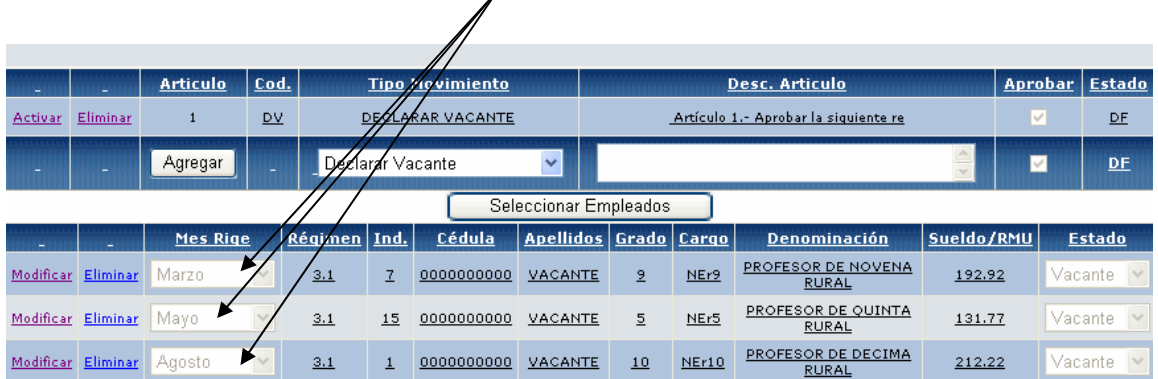

Aquí termina el proceso de la reforma **Declarar Vacante**.

#### **LLENAR VACANTE**

En primer lugar en el campo **Tipo de Movimiento** se escogerá la reforma o Tipo de Movimiento **Llenar Vacante**, luego se llenará en el campo **Descripción Artículo** un texto referente a la clase de reforma que se va aplicar, por último se dará un clic en el icono **Agregar**.

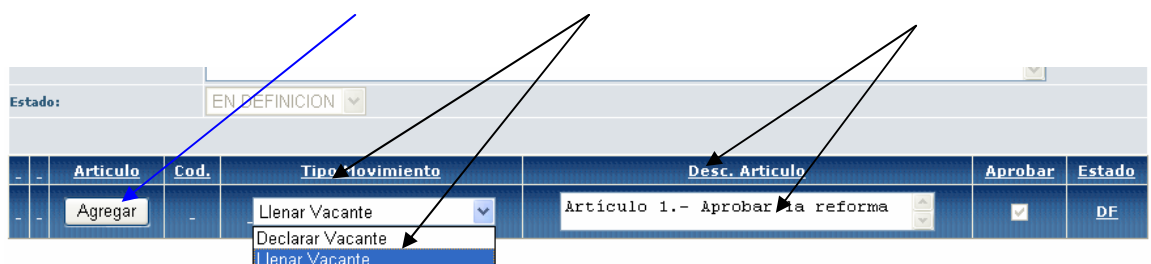

El sistema automáticamente guarda los cambios y presenta la siguiente pantalla en la cual consta la reforma escogida.

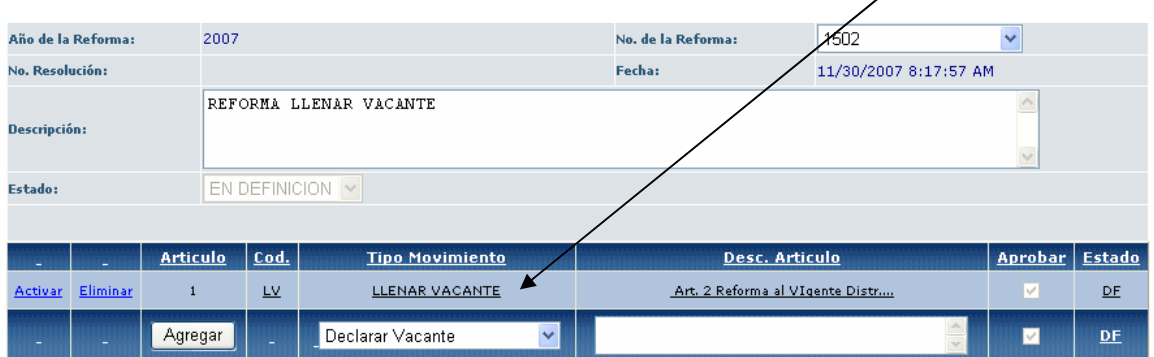

A continuación damos un clic en el icono **Activar,** e inmediatamente se activa el icono **Seleccionar Empleados**, damos un clic y pasamos a la siguiente pantalla.

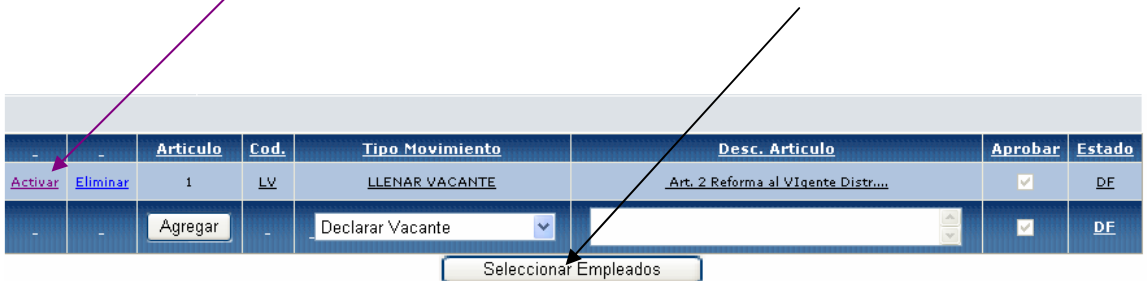

En esta pantalla en primer lugar en **Régimen** se **Seleccionará** el régimen al que pertenece el funcionario sujeto de la reforma.

 $\sim$ 

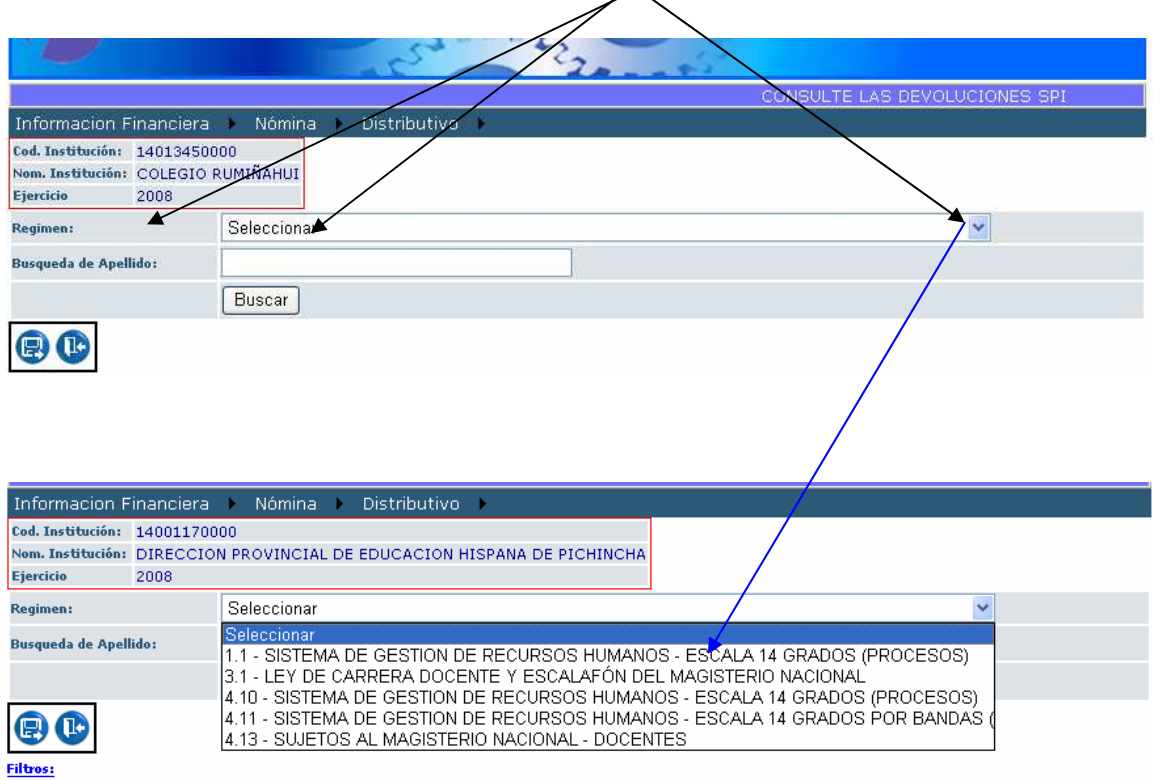

En el casillero **Búsqueda de Apellido** se procederá digitar el nombre del funcionario, pero si son varios funcionarios afectados se dará un clic en el icono **Buscar** y aparecerán todos los funcionarios de la entidad.

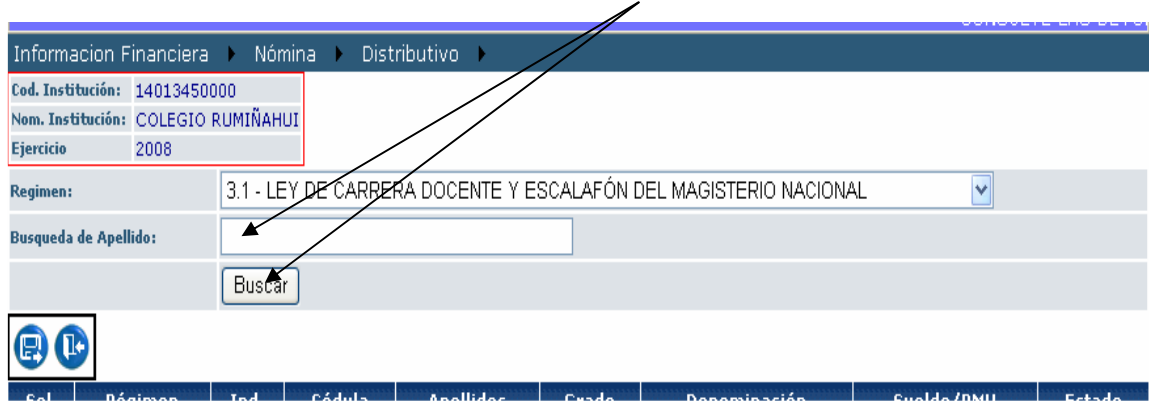

Una vez que aparece el listado de los funcionarios se señalará a los que se van a afectar dando un clic en el **cuadrado que se encuentra en el lado izquierdo de cada funcionario,** inmediatamente aparecerá un visto de color verde, como se aprecia en el Ejemplo luego se da un clic en el icono de **Agregar Empleado**

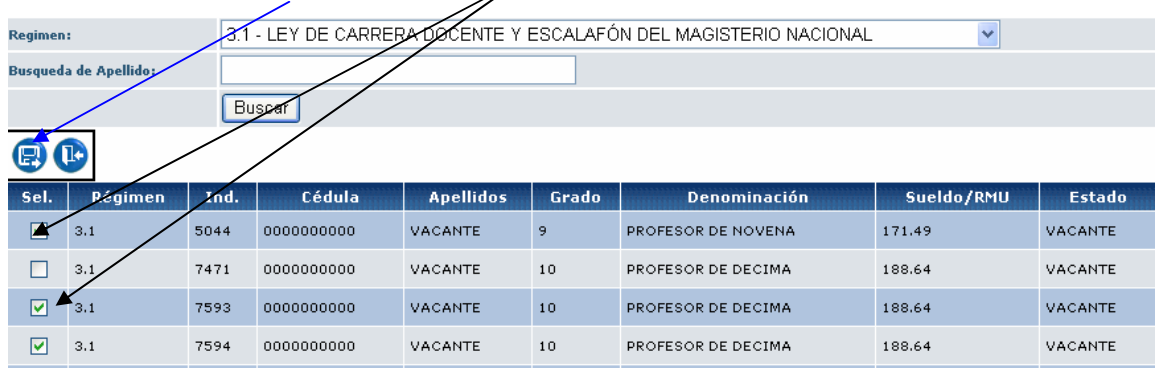

Inmediatamente aparece la siguiente pantalla, en la cual para poder observar las vacantes escogidas damos un clic en el icono **Activar**

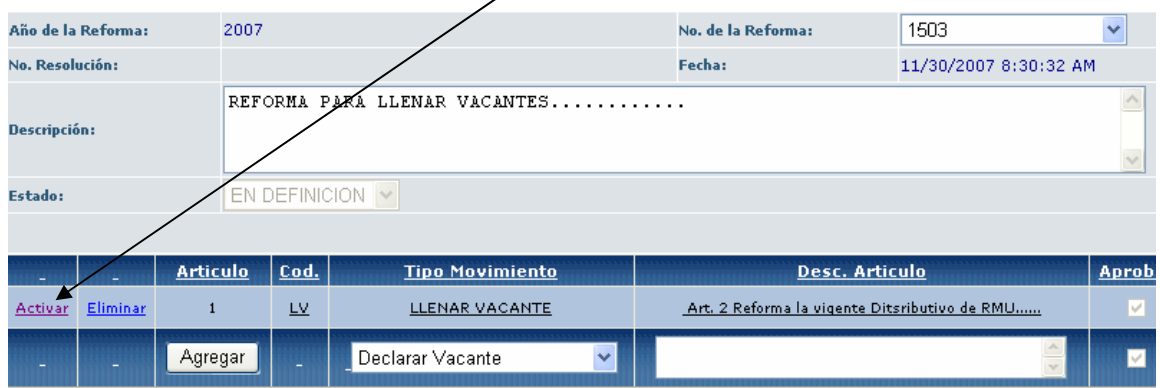

En la parte inferior aparecerá el listado de las vacantes escogidas, para proceder a llenar las vacantes se da un clic en el icono **Modificar**

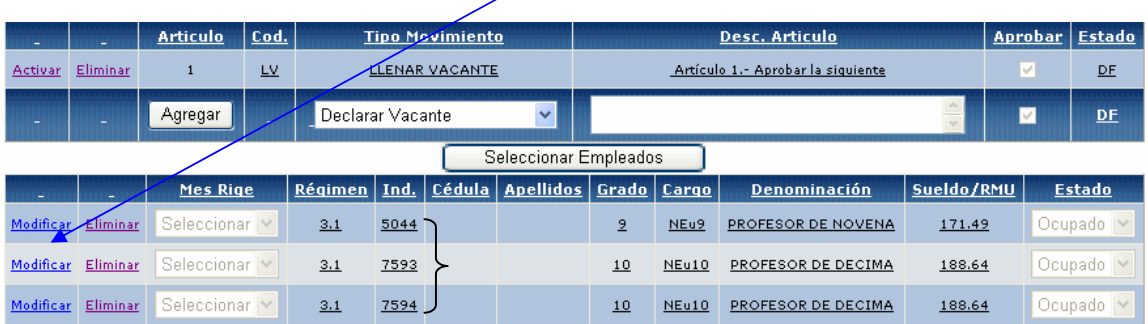

A continuación aparecerá la siguiente pantalla en la cual se procederá a llenar los datos del funcionario que va a llenar la vacante, es importante señalar que los datos que son necesarios e indispensables son los señalados a continuación.

Es necesario tomar en cuenta que dependiendo del tipo de reforma se habilitarán únicamente los campos necesarios, en el campo **Observaciones** se podrá digitar cualquier dato que el analista considere necesario.

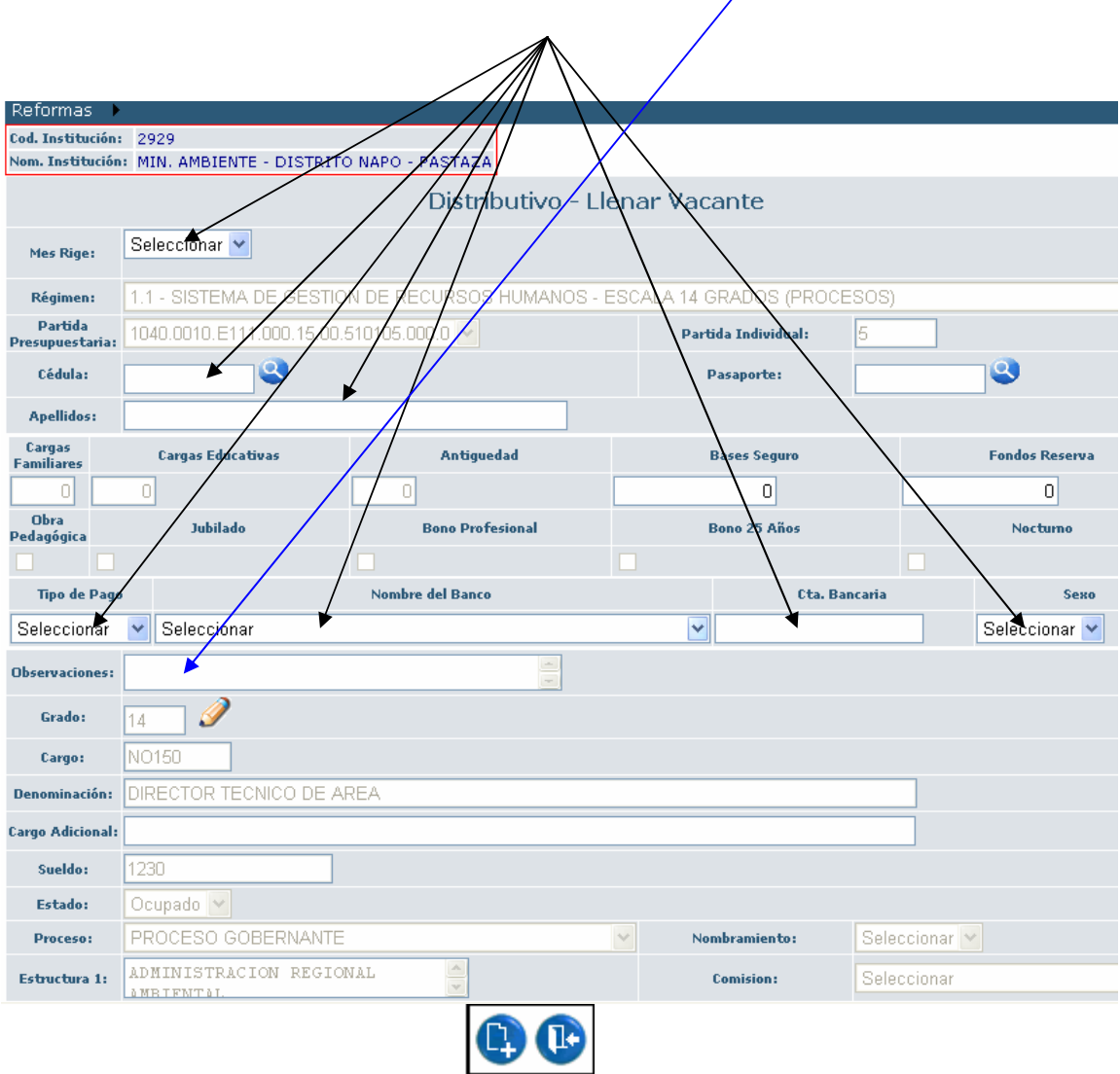

Como ejemplo se llena los casilleros que están habilitados, una vez completados se procederá a grabar dando un clic en el icono de grabar que se encuentra en la parte inferior de la pantalla.

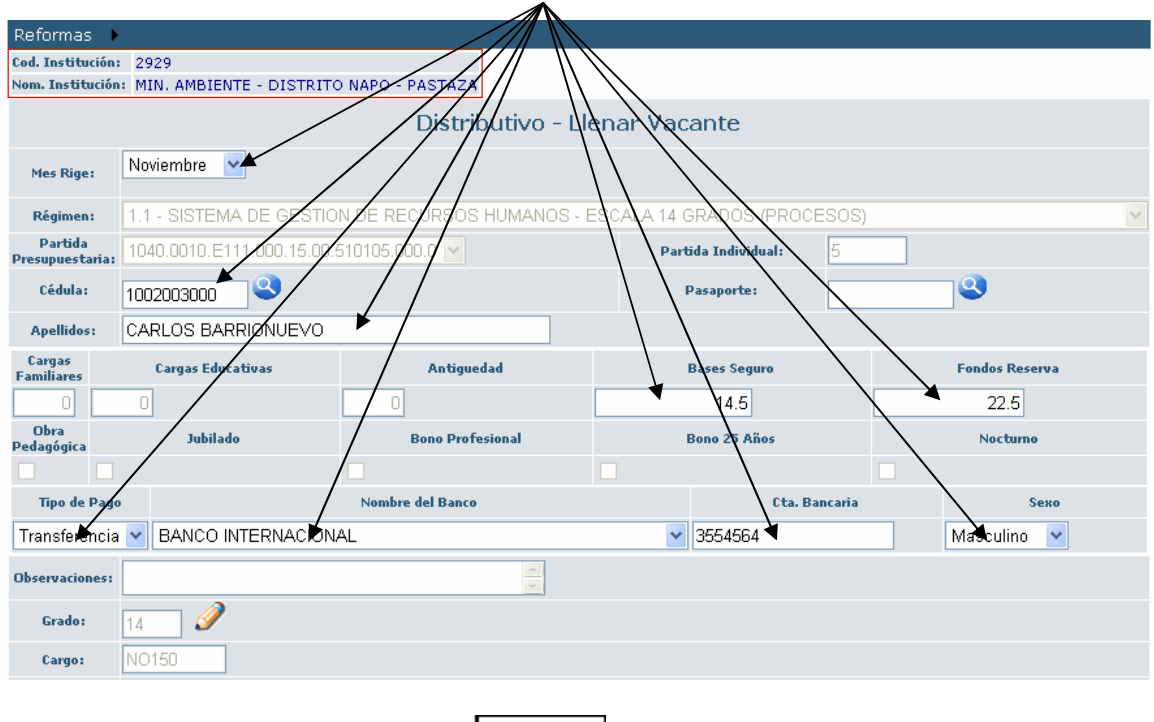

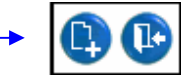

Una vez grabados los datos el sistema presentará la siguiente pantalla; para poder observar los cambios realizados se da un clic en el icono **Activar**

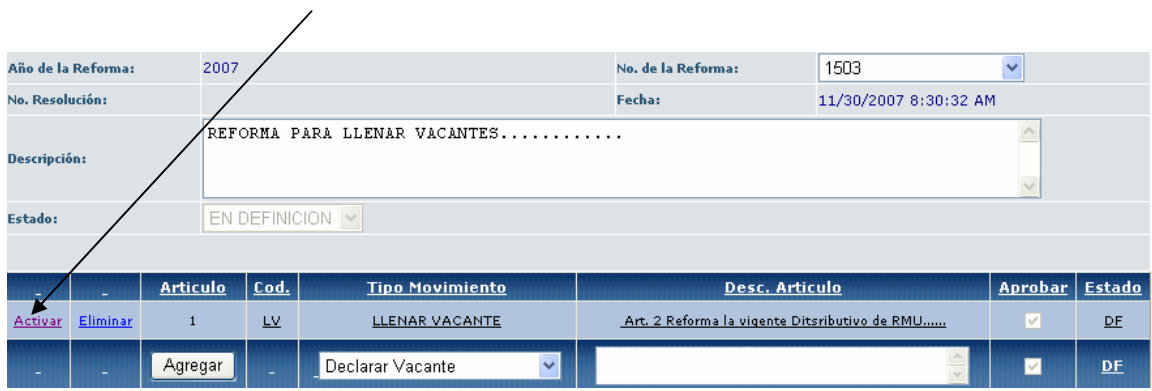

En la siguiente pantalla se puede observar que los datos consignados ya aparecen en la aplicación seleccionada. Aquí concluye el **Tipo de Movimiento** - Llenar Vacante.

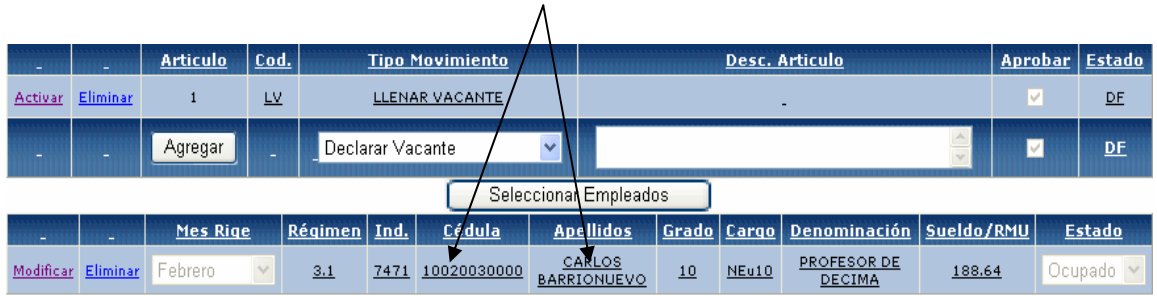

#### **NOTA.-**

**A partir de este tipo de reforma se procederá a analizar únicamente las pantallas que servirán de base para realizar los cambios según el Tipo de Movimiento o Reformas que se vayan a utilizar; tomando en consideración que los pasos iniciales, que van desde el Tipo de Movimiento o Reforma hasta Seleccionar Empleados son los mismos, es decir se repetirán en todas las reformas.** 

#### **MODIFICAR DATOS PERSONALES**

Una vez concluidos los pasos iniciales, seleccionado el Tipo de Reforma - Modificar Datos Personales y escogido el tipo de Régimen se da un clic en el icono **Buscar**, inmediatamente aparecerá el listados de los funcionarios y se escogerá el o los funcionarios sujetos a modificación, a continuación se dará un clic en el icono **Agregar Empleado.**

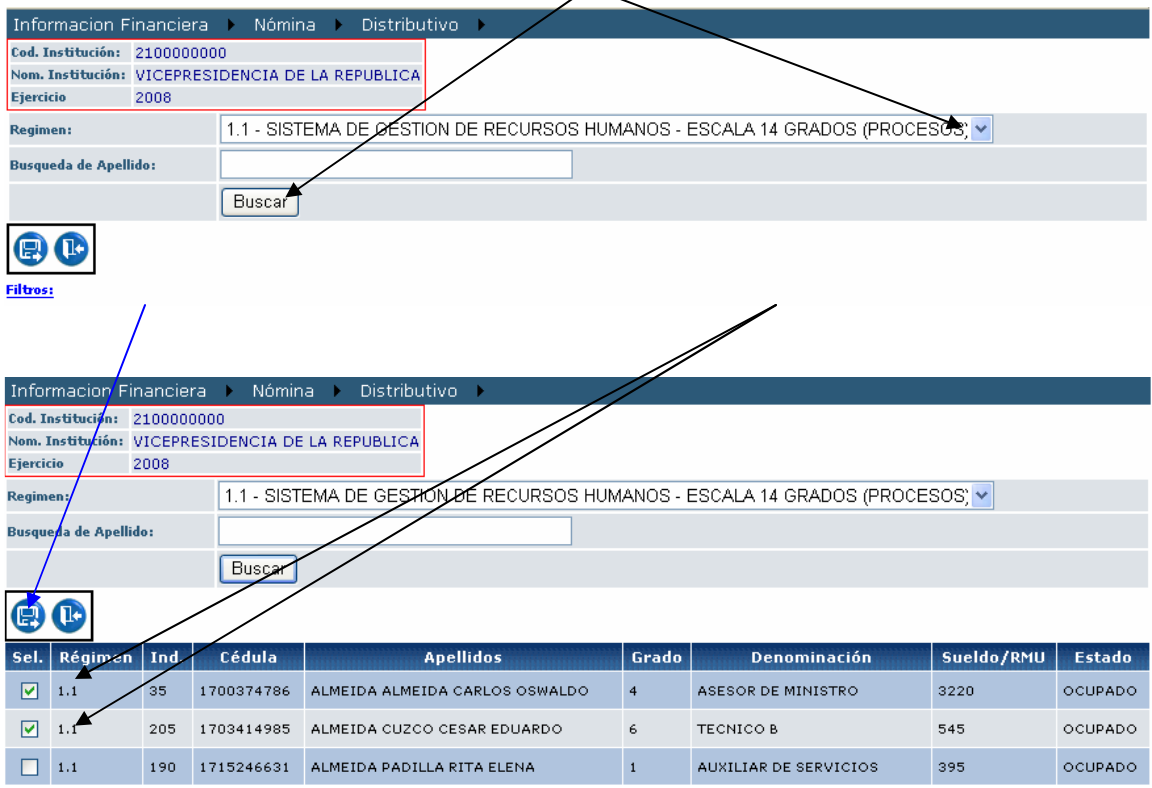

Una vez grabados los datos la siguiente pantalla es la que a continuación se presenta, en la cual, como ya se explicó, para poder ver y escoger el o los funcionarios sujetos de la modificación se dará un clic en el icono **Activar,** a continuación aparecerá el listado de los funcionarios escogidos, se escoge al funcionario sujeto de la reforma dando un clic en el icono **Modificar** y se pasa a la siguiente pantalla.

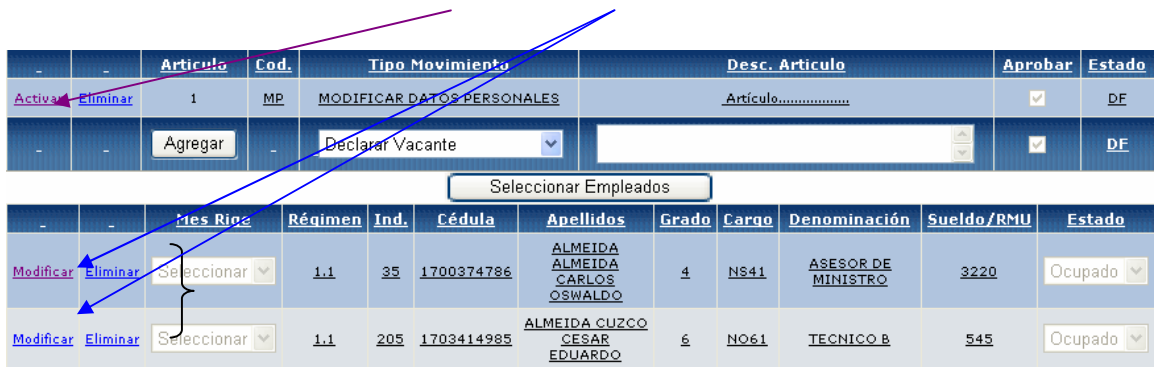

En esta pantalla se realizarán los cambios a los Datos Personales del funcionario, para el presente ejemplo se modificará el campo de **Cédula** de identidad del funcionario.

**Se debe tomar en cuenta que los campos que se habilitarán serán únicamente aquellos que correspondan al tipo de Modificación que se haya escogido.** 

 $\overline{ }$ 

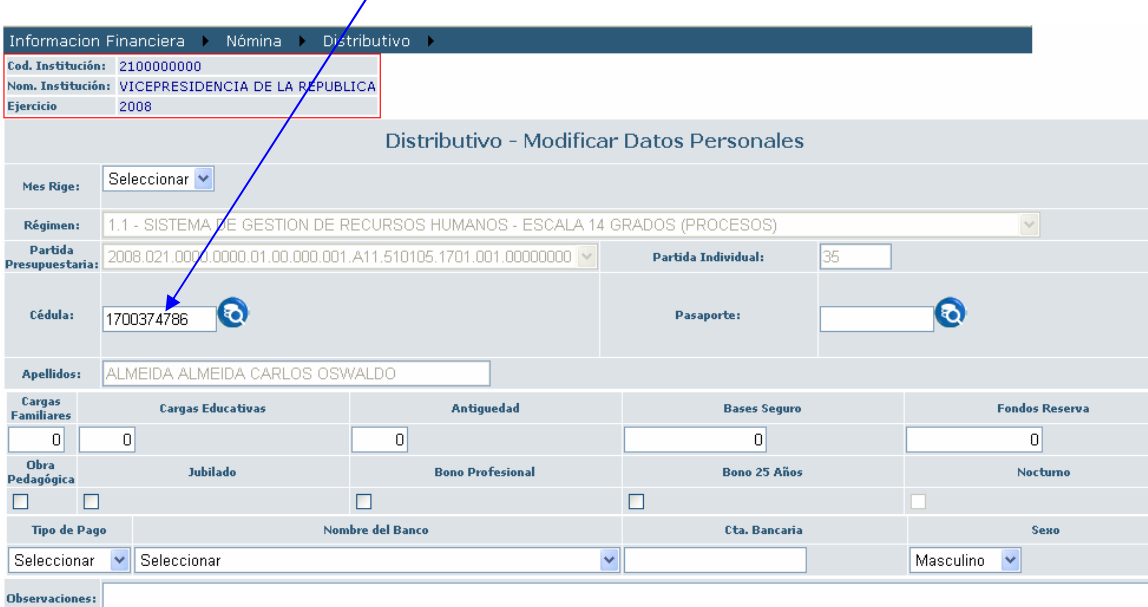

Como se puede observar se modifica el campo **Cédula**, se procede a grabar dando un clic en el icono correspondiente que se encuentra en la parte izquierda al final de la pantalla.

En el presente ejemplo se puede observar que se ha procedido a llenar a más del campo Cédula otros campos, como son: Cargas Familiares, Antigüedad, Tipo de Pago etc, esto dependiendo del tipo de Régimen escogido y de acuerdo a la necesidad de la modificación.

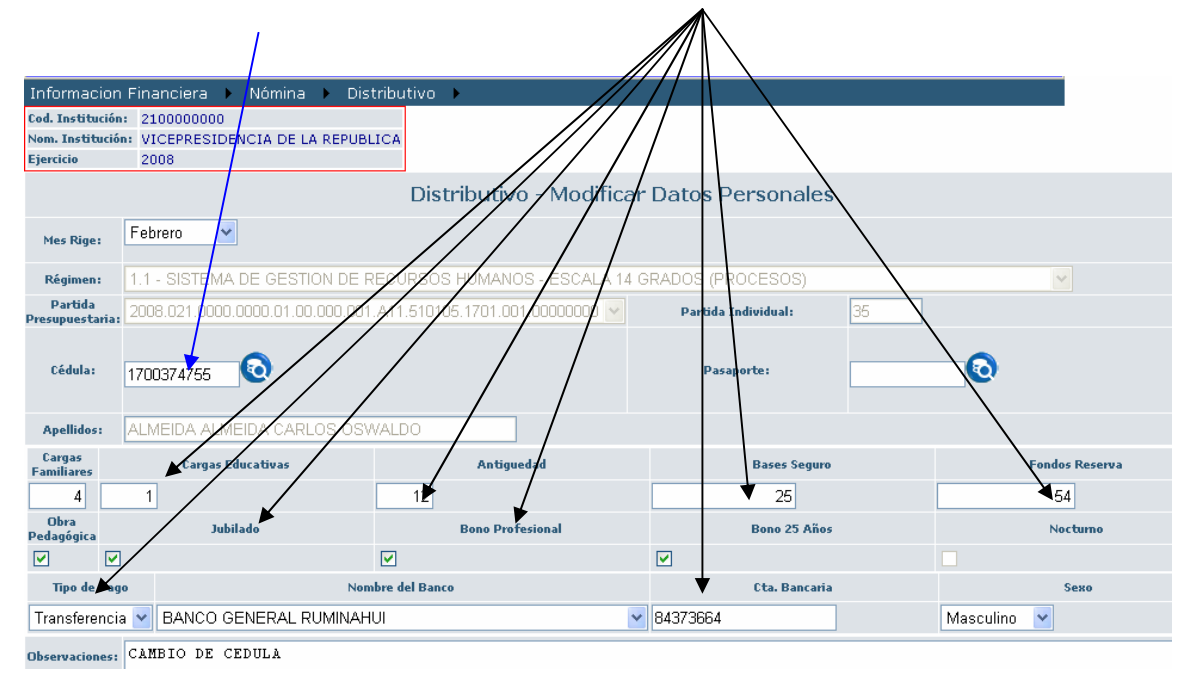

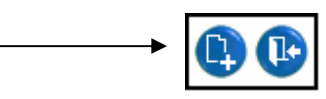

En la siguiente pantalla para ver los cambios realizados se da un clic en el icono **Activar** 

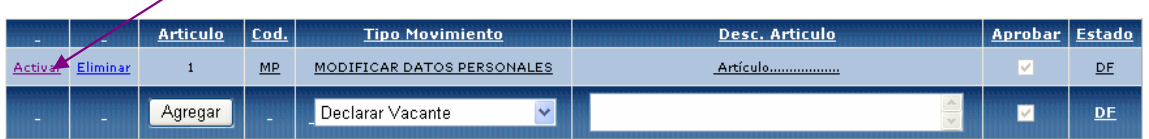

A continuación aparece la siguiente pantalla en la cual ya se puede observar el cambio efectuado.

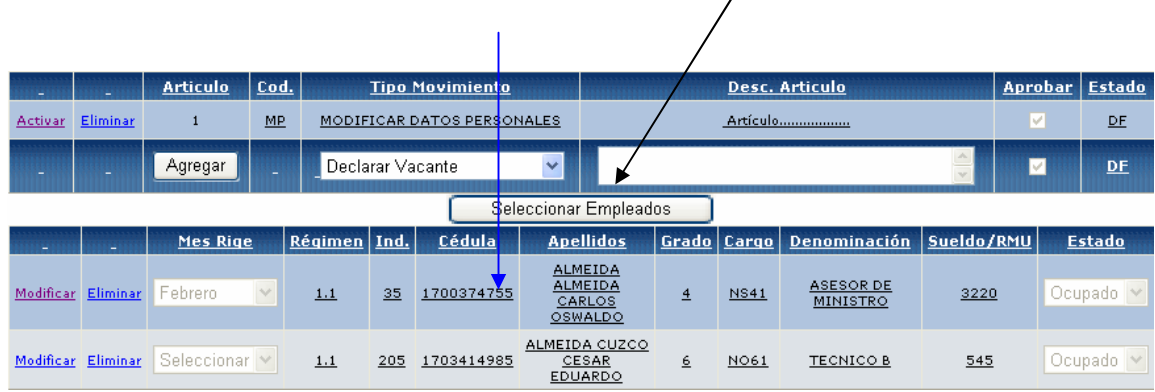

### **SUPRESION DE PARTIDA**

**Nota.-** Este tipo de modificación únicamente se la realizará para los regimenes que a continuación se presenta: **2.3 - 3.11 - 4.10 - 4.11 y 4.13** 

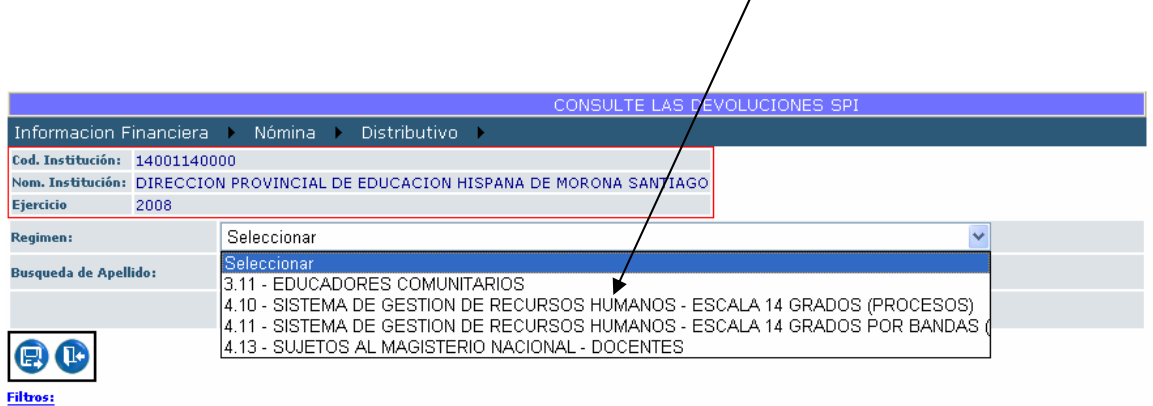

Una vez completados los pasos iniciales, se escoge el tipo de **Régimen**, luego dando un clic en el icono **Buscar** se desplegará el listado de los funcionarios, se escoge el o los funcionarios sujetos a la reforma y se procederá a dar un clic en el icono **Agregar Empleado**.

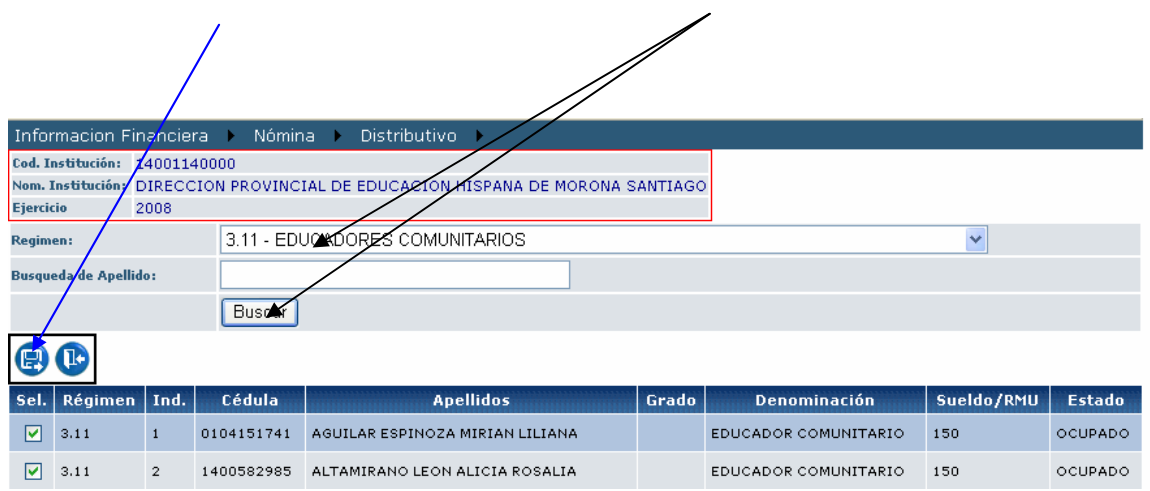

Luego de grabar se presenta la siguiente pantalla en la cual dando un clic en el icono **Activar** se desplegará el o los funcionarios escogidos, luego se escogerá al funcionario sujeto de la reforma dando un clic en el icono **Modificar.**

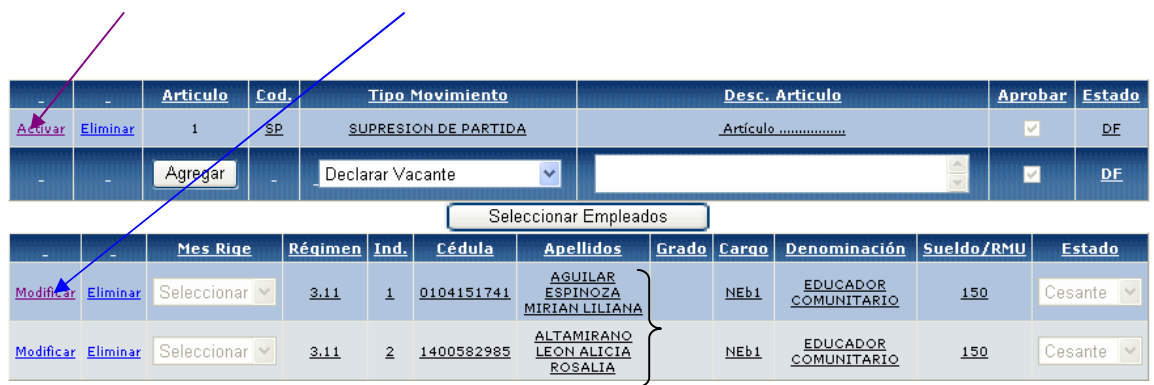

Como ya se indicó anteriormente solo se activarán los campos necesarios para realizar la Reforma, en este caso únicamente se activará el icono **Mes Rige**.

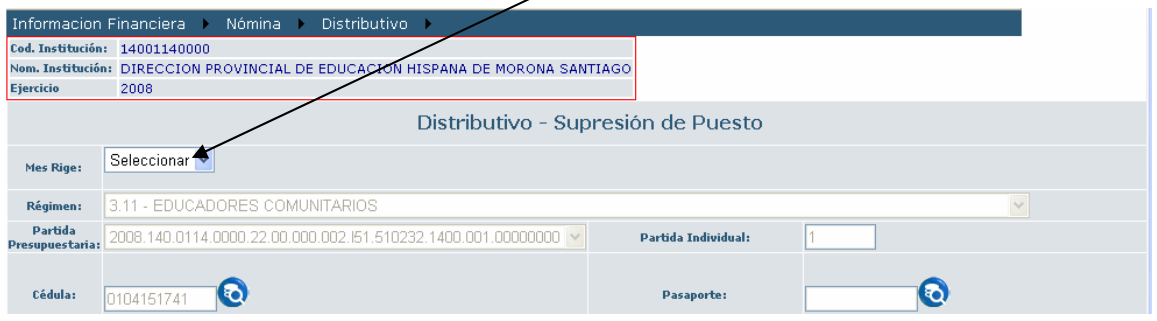

Para el ejemplo se escoge el mes **Abril**, a continuación se procede a grabar.

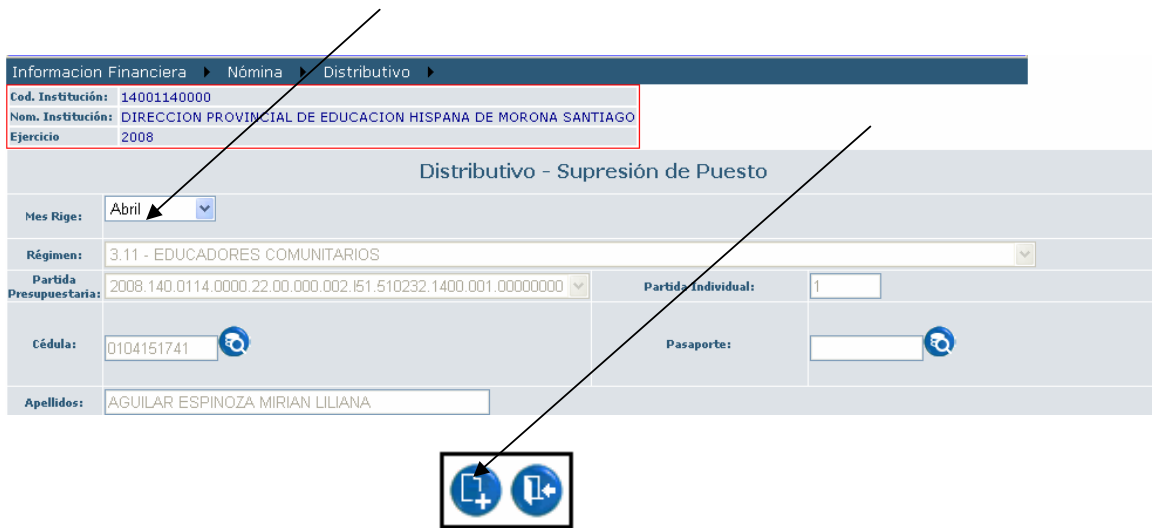

Para poder observar el cambio se da un clic en el icono **Activar** y en la parte inferior saldrá los datos del funcionario, como se puede observar en el icono el **Mes Rige** sale **Octubre** y en el **Estado** del funcionario automáticamente se cambiará a **Cesante.** 

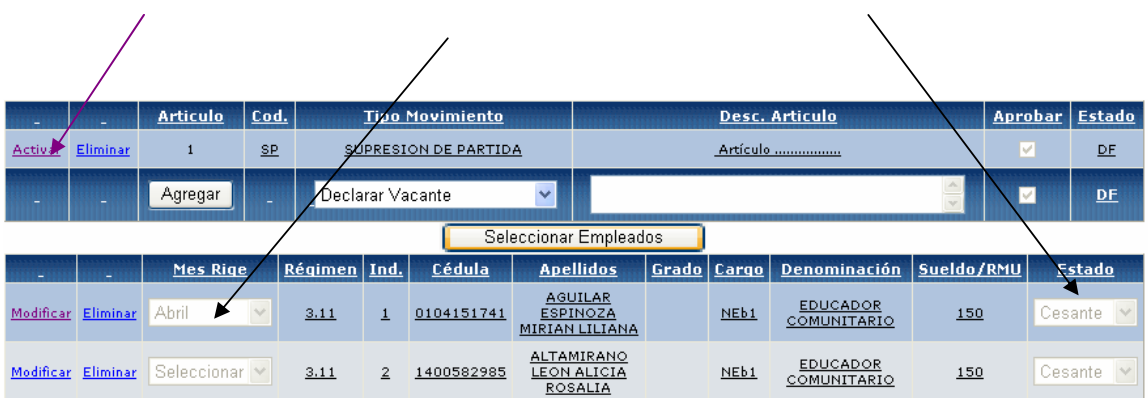

#### **REFCLASIFICACION DE PUESTOS**

Completados los pasos iniciales se escogerá el **Régimen** bajo el cual se encuentra el funcionario sujeto de la reforma, dando un clic en el icono **Buscar** se desplegará el listado de los funcionarios de la entidad, una vez escogido el funcionario o funcionarios se da un clic en el icono **Agregar Empleado** 

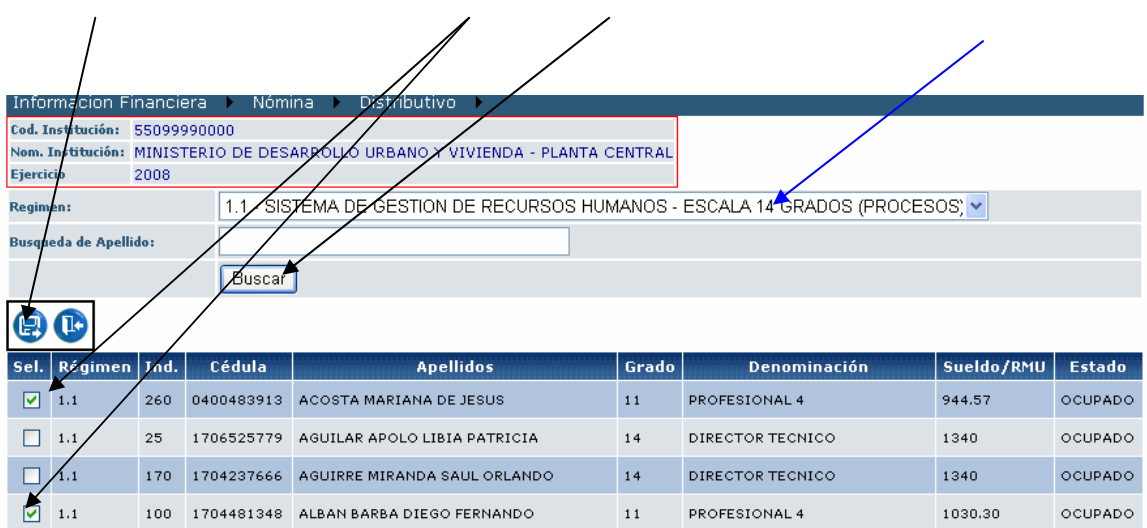

En la próxima pantalla se dará un clic en el icono **Activar** e inmediatamente aparecerá en la parte inferior el detalle del funcionario escogido.

Para continuar con el proceso se da un clic en el icono **Modificar**, a continuación se procederá a realizar los cambios necesarios.

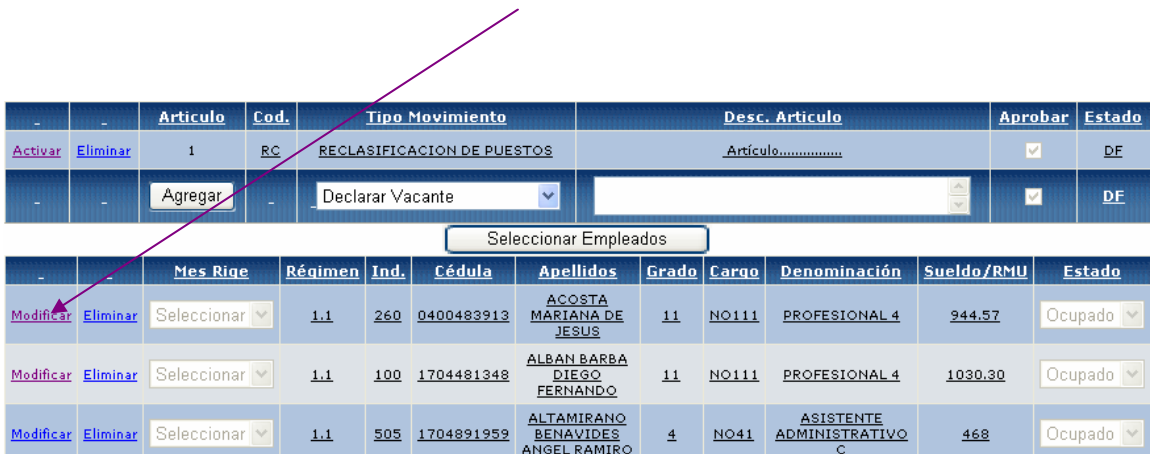

Para el presente Ejemplo el funcionario seleccionado esta con **Grado:** 11; **Cargo:** NO111; **Denominación:** PROFESIONAL 4 y **Sueldo:** 895, se procede a reclasificar al funcionario a **PROFESIONAL 5**, en primer damos un clic en el icono representado con un lápiz pequeño **como lo demuestra el siguiente gráfico**.

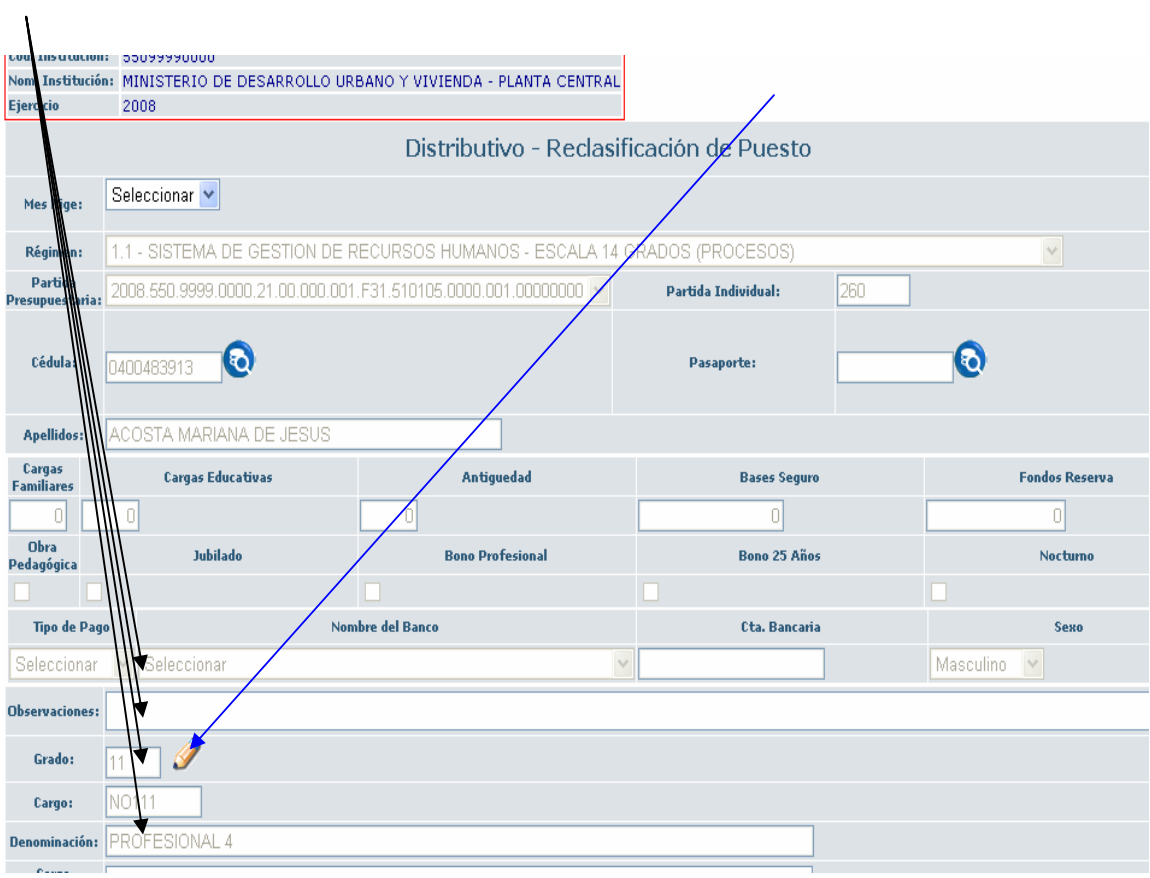

Una vez que se da un clic en dicho icono aparecerá una nueva pantalla la cual se sobre pondrá a la anterior, este proceso es porque aquí se procederá a escoger el nuevo cargo con el cual se identificará al funcionario sujeto de la reforma.

La pantalla que se sobre pone es la siguiente, en la cual el analista responsable tendrá que escoger en primer lugar el Nivel en el que esta la nueva denominación que el funcionario va a obtener, en el presente ejemplo está en el **NIVEL TECNICO - OPERATIVO (FUNCIONARIOS SUJETOS A LA LOSCCA – ESCALA 14 GRADOS)** 

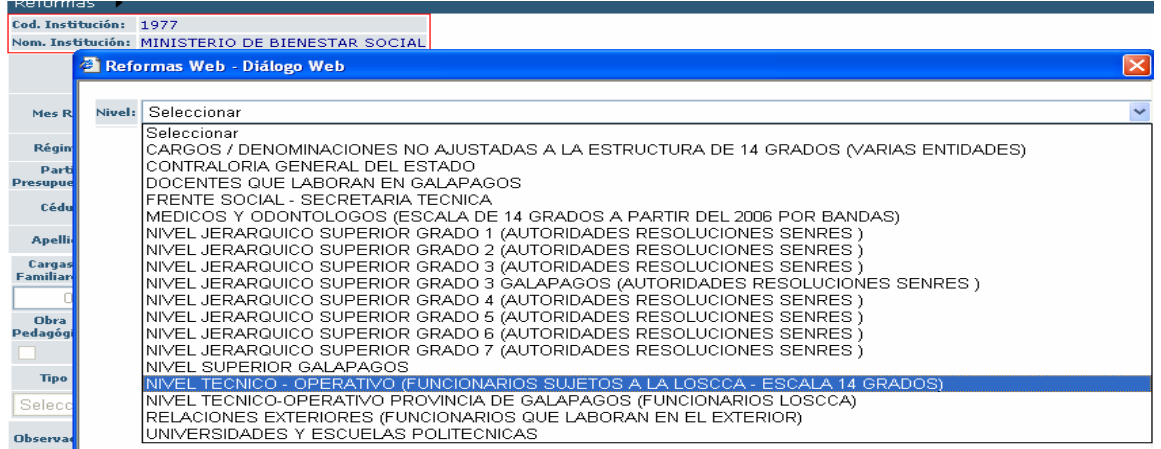

La siguiente pantalla desplegará las diferentes denominaciones existentes, el analista escogerá la que corresponde, en el presente ejemplo será dando un clic en el icono **Seleccionar PROFESIONAL 5** 

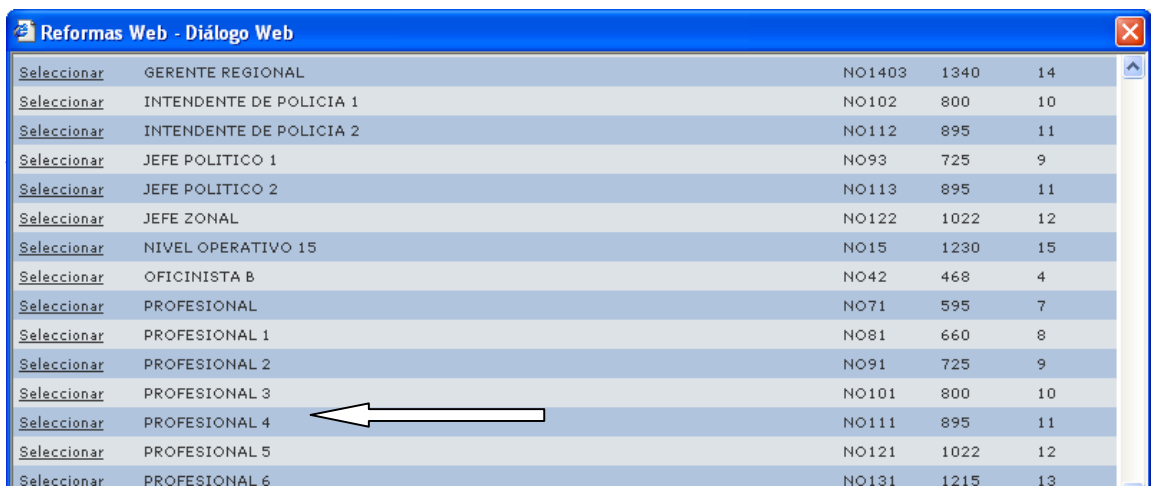

Una vez seleccionado el Mes desde el cual regirá la reforma y la nueva Denominación del funcionario, se grabará los cambios realizados, como lo demuestra la siguiente pantalla.

El momento en que se escoge la nueva denominación el sistema en forma automática cargará los datos en la pantalla, como podemos observar.

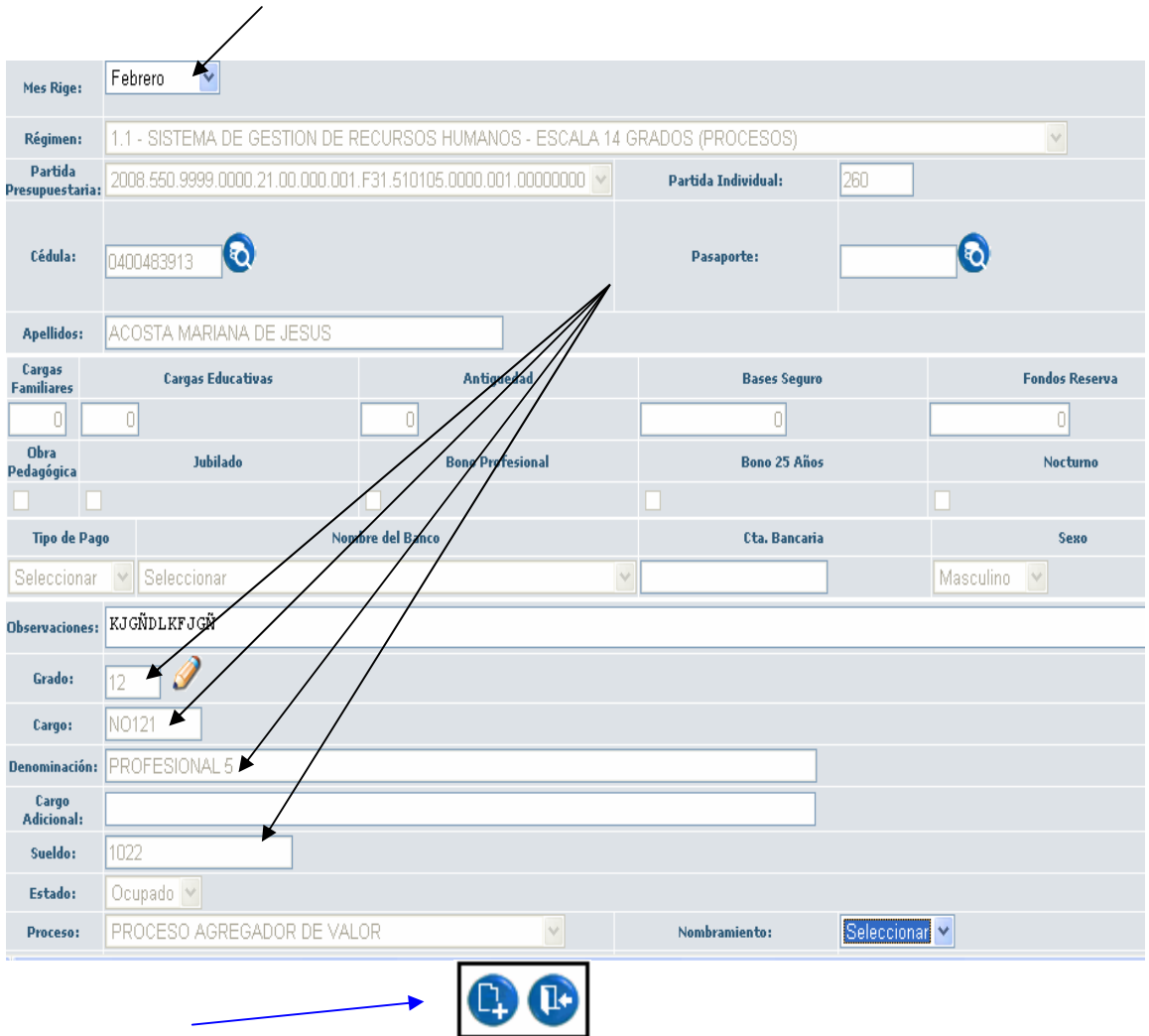

Luego de gravar para poder visualizar los cambios damos un clic en el icono **Activar**, en la parte inferior aparecerá los datos del funcionario con los siguientes nuevos datos **Grado 12; Cargo NO121; Denominación PROFESIONAL 5 y Sueldo/RMU 1.022.** 

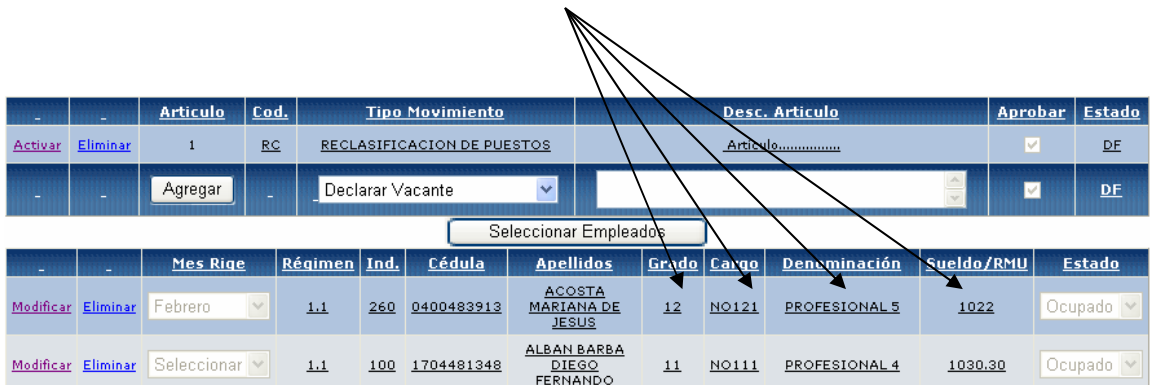

### **CREAR PUESTO**

**Nota.-** Este tipo de modificación únicamente se la realizará para los regimenes que a continuación se presenta: **2.3 - 3.11 - 4.10 - 4.11 y 4.13** 

Luego de cumplir con los pasos iniciales se llega a la siguiente pantalla en la cual se dará un clic en el icono **Archivar**, inmediatamente damos un clic en **Seleccionar Empleados**

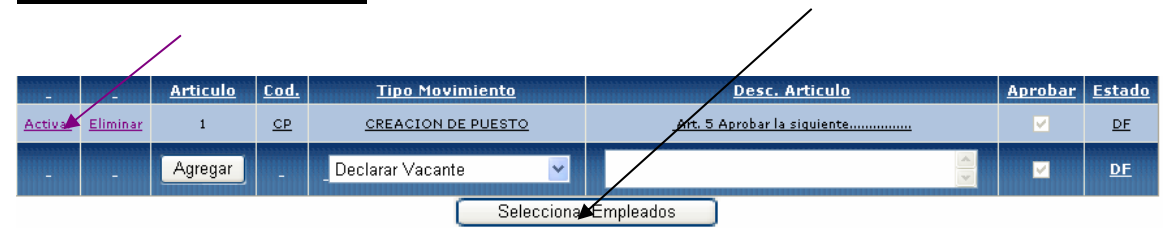

A continuación aparecerá la siguiente pantalla, como se puede observar esta pantalla esta totalmente vacía, formato estándar por cuanto se va a crear un puesto.

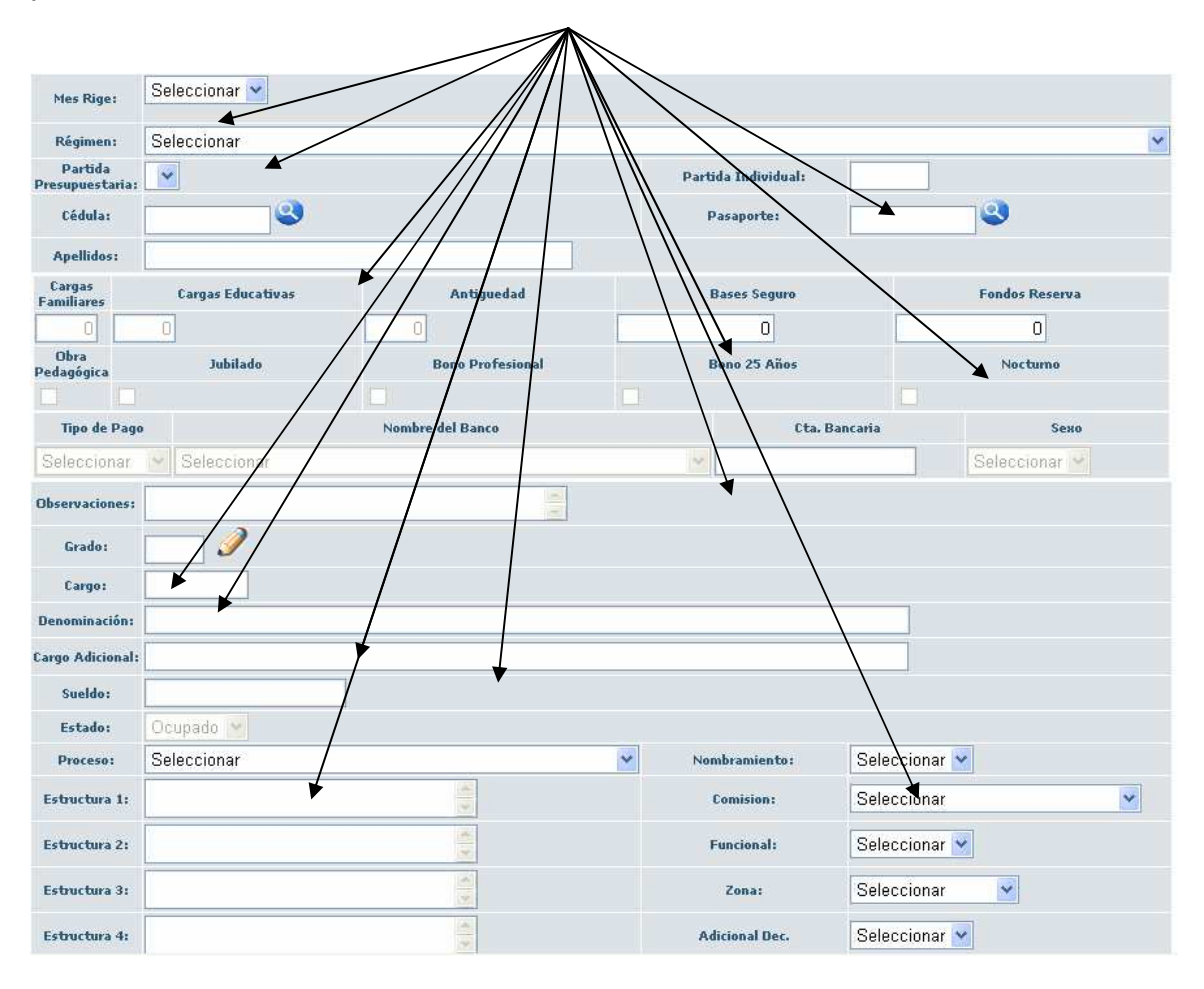

A continuación procedemos a llenar los campos correspondientes: dando un clic en la viñeta se escogerá el Mes Rige, el Régimen, Partida Presupuestaria. Seguidamente se llenará el resto de campos como son: Cédula, Apellidos, tipo de Pago, etc.

En lo que corresponde a la **Partida Individual** se digitará el numero que corresponda de acuerdo al distributivo vigente, preferentemente que la numeración se incremente de 1 en 1.

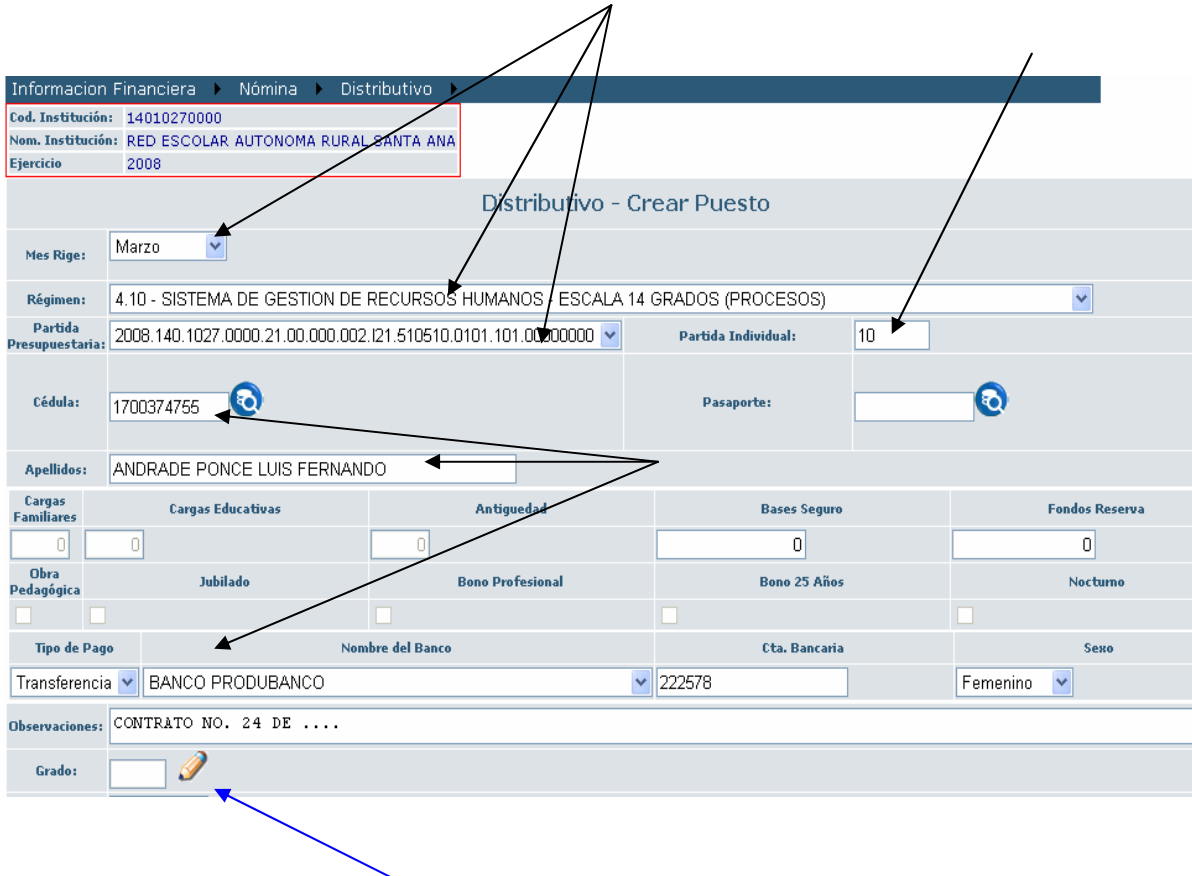

Luego el analista dará un clic en el icono representado con un lápiz pequeño

Posteriormente se habilitará la siguiente pantalla en la cual se seleccionará del catalogo el nivel con el cual se creará la **PARTIDA**, en el Ejemplo se elegirá el **NIVEL TECNICO – OPERATIVO (FUNCIONARIOS SUJETOS A LA LOSCCA – ESCALA 14 GRADOS)**

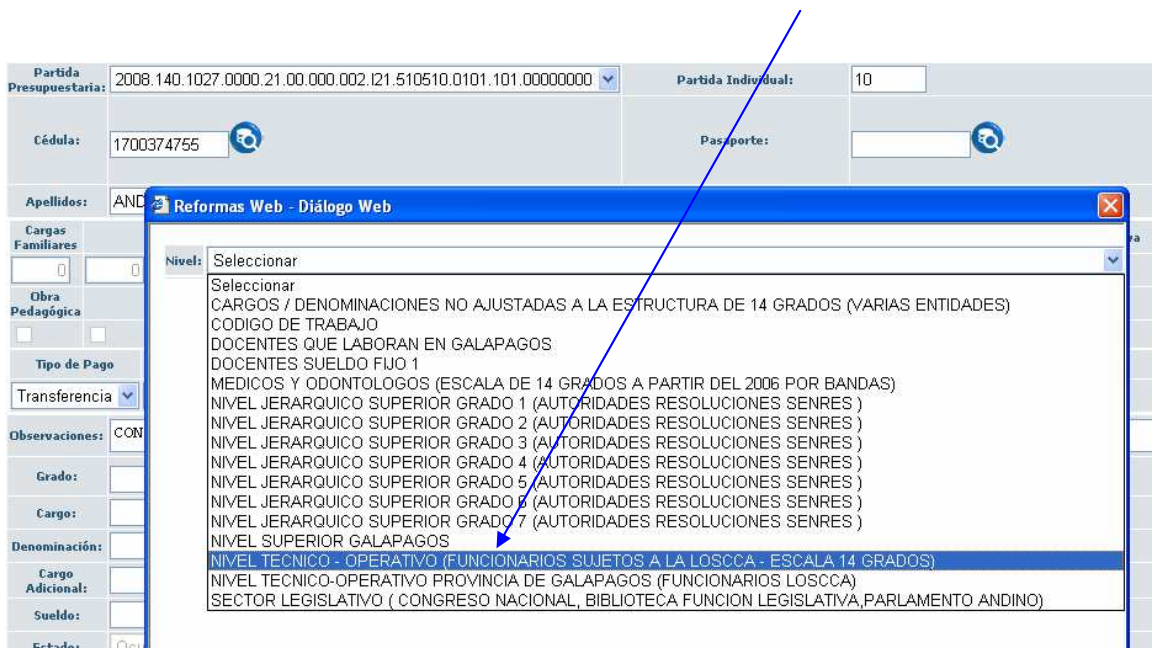

Para el presente caso se escoge el cargo de **ASISTENTE ADMINISTRATIVO C**, dando un clic en el icono **Seleccionar**, según lo demuestra el siguiente gráfico.

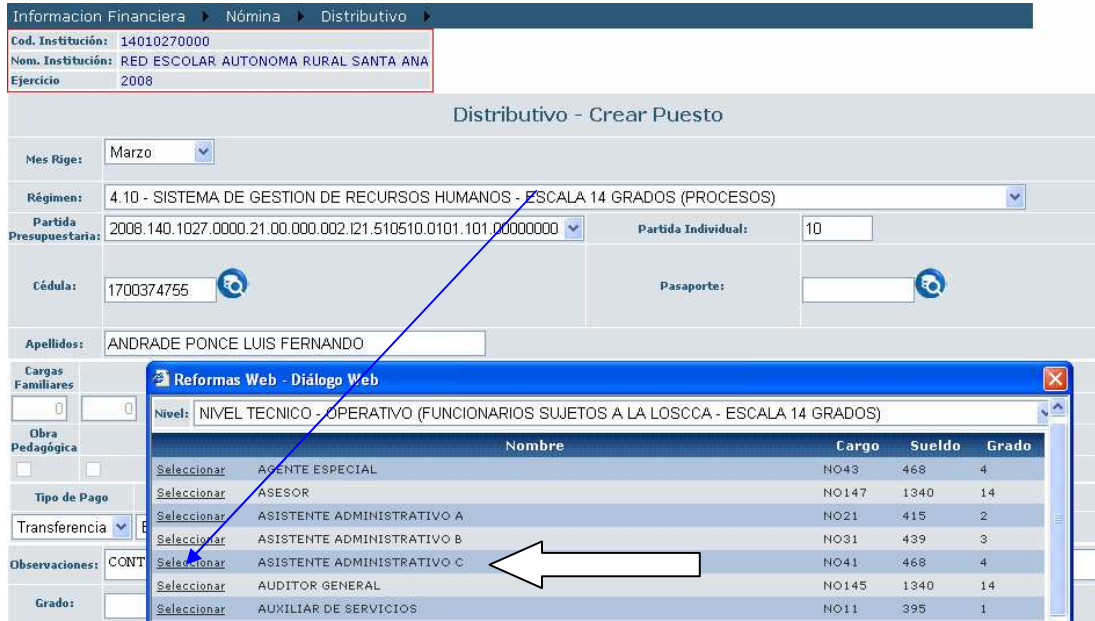

Como se observa en esta pantalla una vez seleccionado el **Grado** aparecerá en la pantalla los datos correspondientes, si la entidad tiene definidos sus Procesos el analista en primer término se escogerá el **Proceso** dando un clic en el icono correspondiente el analista podrá escoger de un catalogo el proceso que corresponda, los casilleros que responden a **Estructura 1, 2 ,3 y 4**, el analista los digitará de acuerdo a al estructura institucional, una vez terminado este proceso se graba la reforma dando un clic en el icono correspondiente que se encuentra en la parte inferior

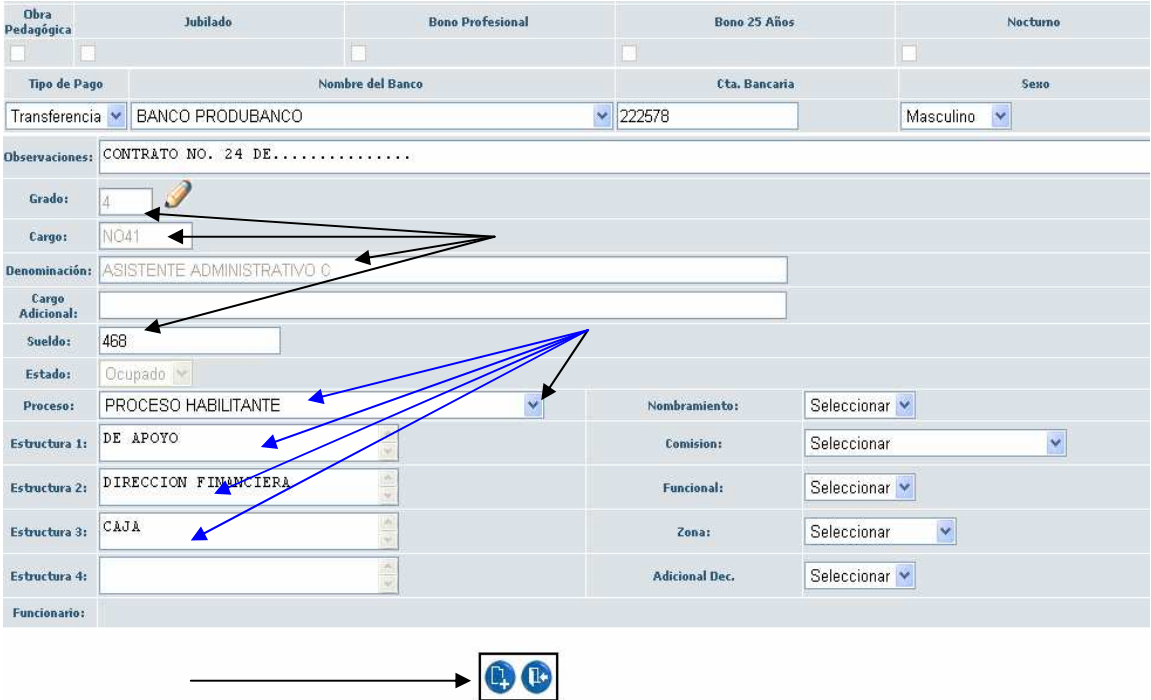

Para poder apreciar la creación del puesto damos un clic en el icono **Archivar,** en la parte inferior se desplegará el puesto creado con los diferentes datos consignados, como se puede apreciar.

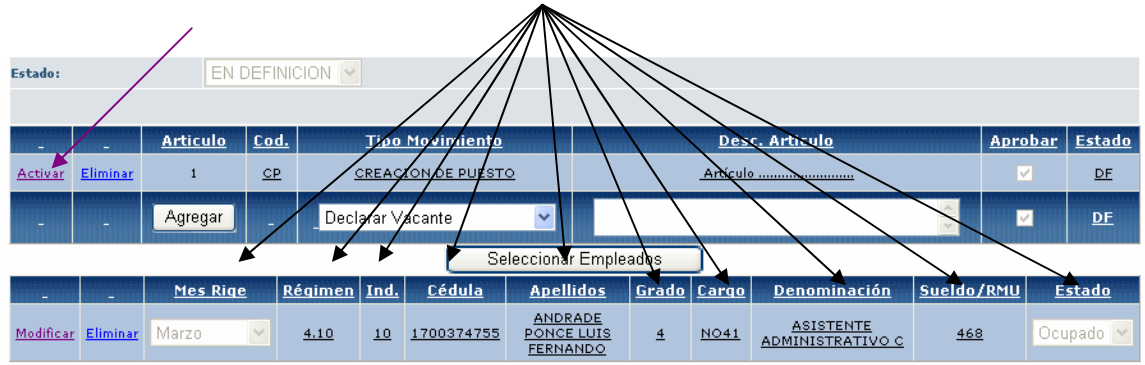

#### **TRASPASOS DE PUESTOS MISMA ENTIDAD**

Una vez finalizados los pasos iniciales, se escoge el **Régimen** en el cual se encuentra el o los funcionarios sujetos de la reforma, se da un clic en el icono **Buscar** y aparece el listado de los funcionarios de la entidad se selecciona a los funcionarios y se da un clic en el icono **Agregar Empleado**.

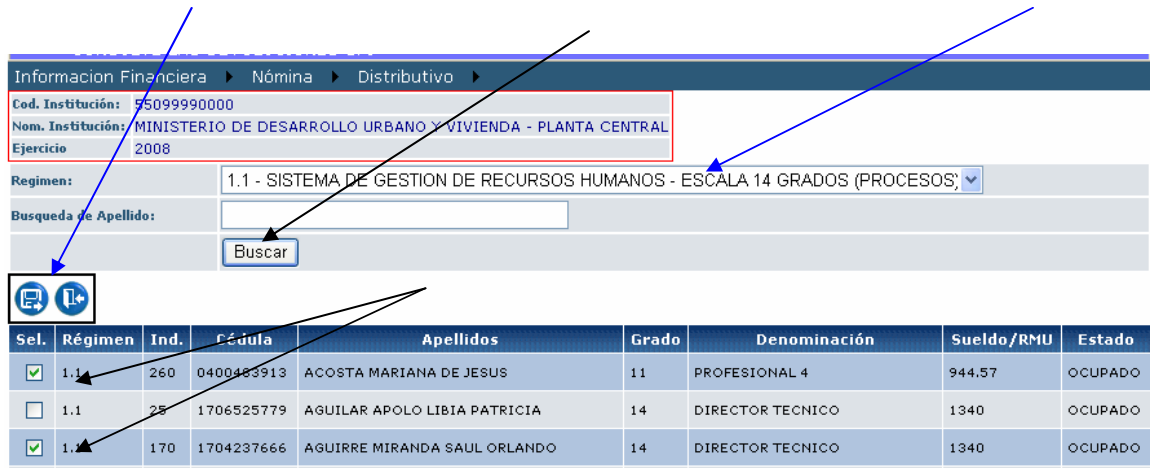

A continuación se presentará la siguiente pantalla en la cual para poder observar el o los funcionarios escogidos se dará un clic en el icono **Archivar**, en la parte inferior se desplegará el listado de los funcionarios, para proceder a realizar la reforma se dará un clic en **Modificar.** 

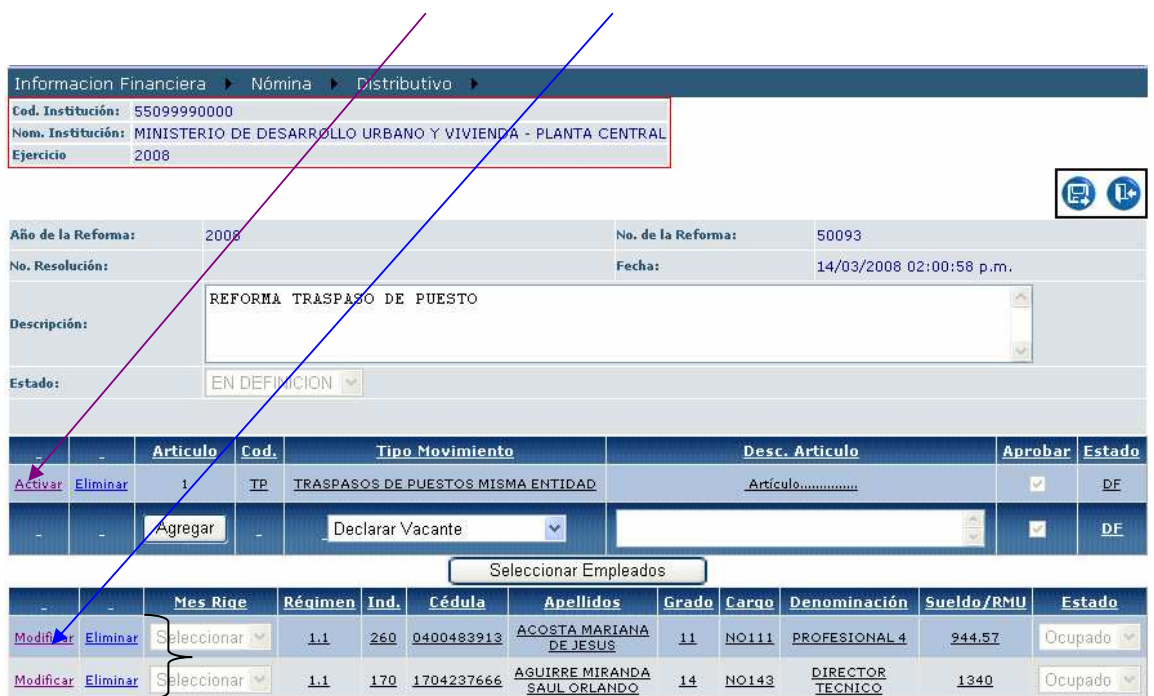

Una vez seleccionado el funcionario sujeto de la reforma el sistema presentará la siguiente pantalla en la cual se procederá a realizar los cambios necesarios, como se puede observar los campos habilitados para la reforma son: **Mes Rige, Proceso, Estructura 1, 2, 3, 4.** estos campos serán llenados por el analista responsable.

Se debe tomar en cuenta que para realizar este tipo de reforma la entidad debe poseer bien definidos los Procesos bajo los cuales se encuentra estructurada la Entidad, y de acuerdo al distributivo ubicar de forma correcta al funcionario o funcionarios sujetos a reforma.

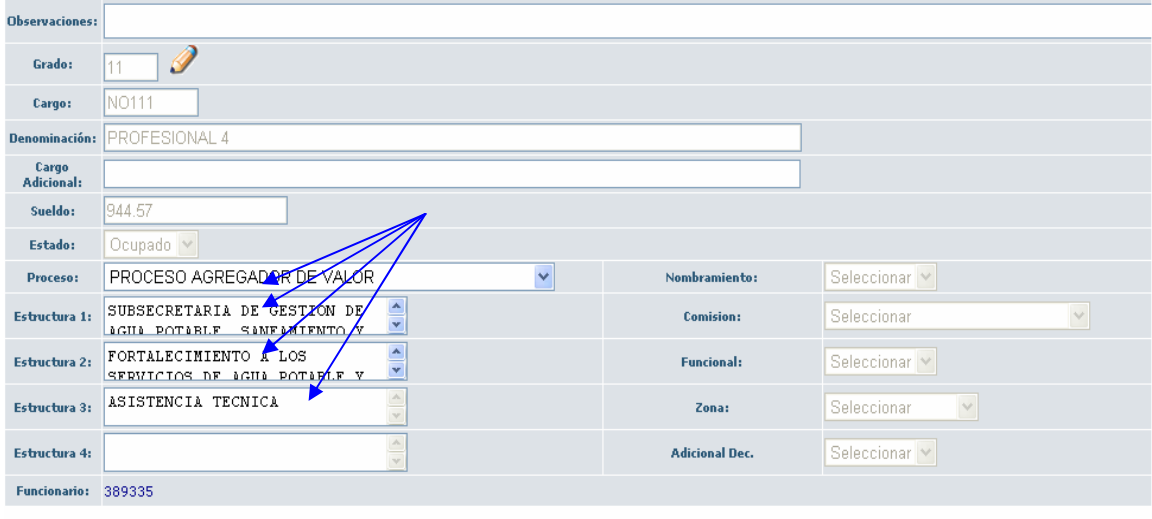

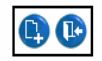

Una vez realizados los cambios necesarios, como se demuestra en ele ejemplo, se procederá a grabar la reforma dando un clic en el icono correspondiente ubicado en la parte inferior izquierda.

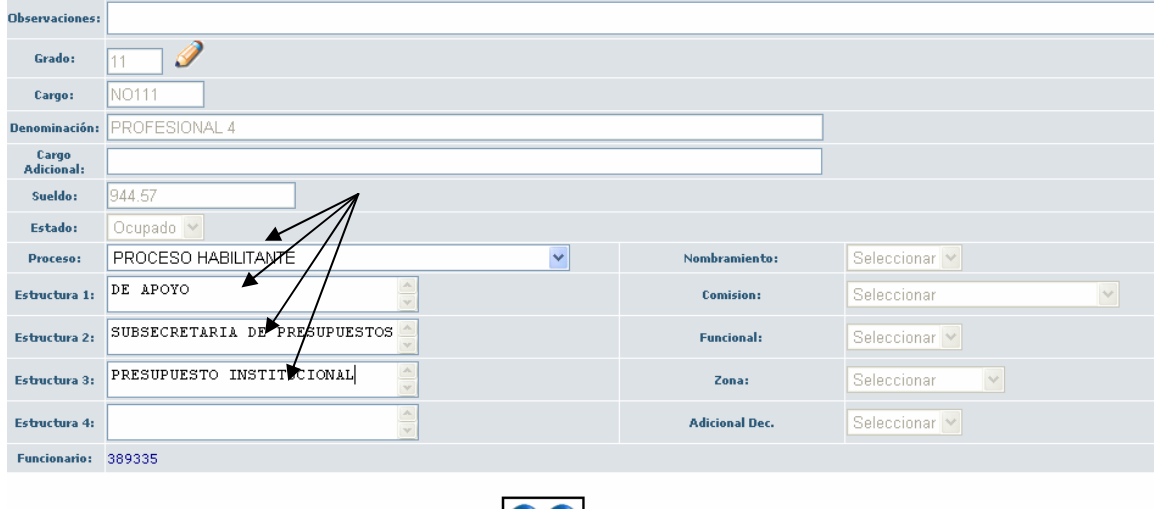

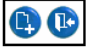

La próxima pantalla que el sistema presentará es la siguiente, para poder observar los cambios realizados en primer lugar se dará un clic en el icono **Activar**, en la parte inferior de desplegará el o los funcionarios sujetos a la reforma, a continuación se escogerá al funcionario deseado y se dará un clic en el icono **Modificar**.

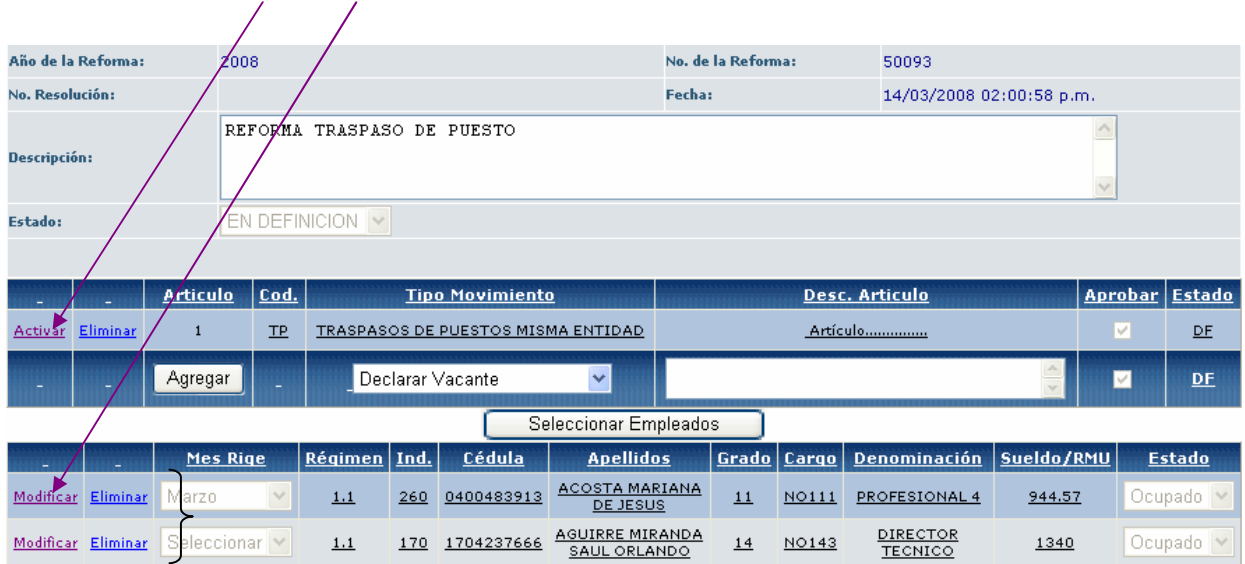

En esta pantalla se podrá apreciar los cambios realizados; como se puede observar dependiendo del Tipo de Movimiento o reforma, los cambios se podrán visualizar en la pantalla anterior o en esta pantalla en la que se despliegan todos los datos del funcionario.

Para salir de esta pantalla se dará un clic en el icono que se encuentra en la parte inferior derecha como lo demuestra el siguiente grafico.

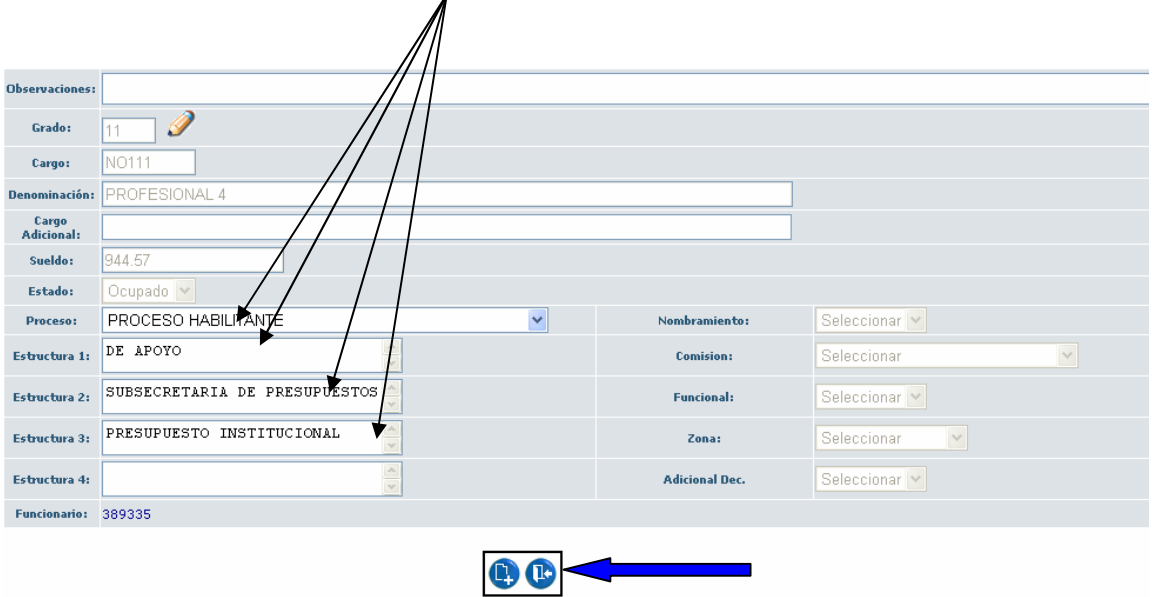

#### **FINALIZACION DEL PROCESO DE REFORMAS**

Una vez terminada la reforma o reformas el próximo paso es el de **SOLICITAR** al Ministerio de Finanzas la aprobación de la o las reformas realizadas.

Se tomará como Ejemplo el Tipo de Movimiento o Reforma, Traspaso de Puestos, en primer término se Selecciona (**Sel**.) la reforma que se va a validar dando un clic en la parte izquierda de la reforma, como se puede observar en el ejemplo y que esta señalado

con una flecha color verde, luego en la parte derecha existe el icono **de que es para Validar Reforma**.

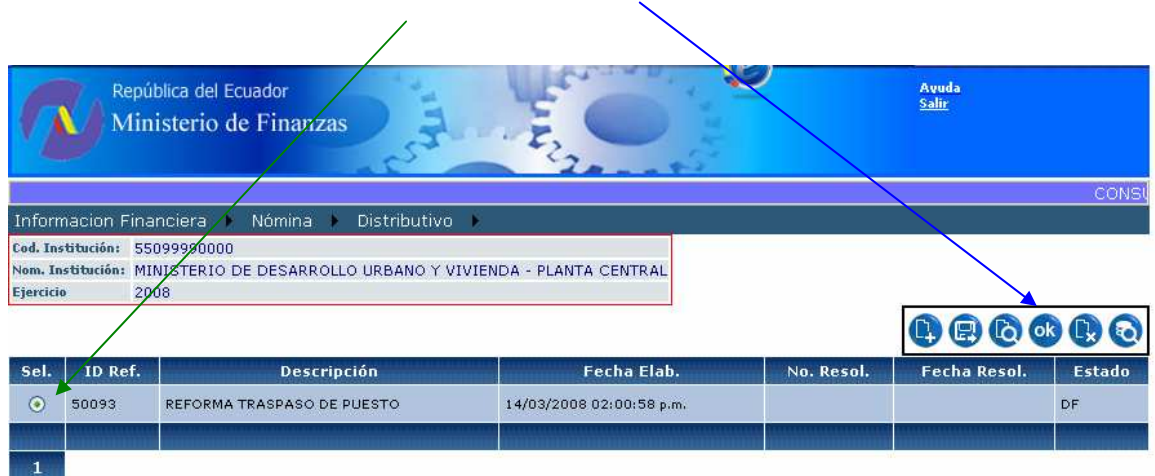

Como se puede observar en este gráfico una vez que se da un clic sobre el icono Validar Reforma el **Estado** de la Reforma cambia a **SO** de **SOLICITADO**.

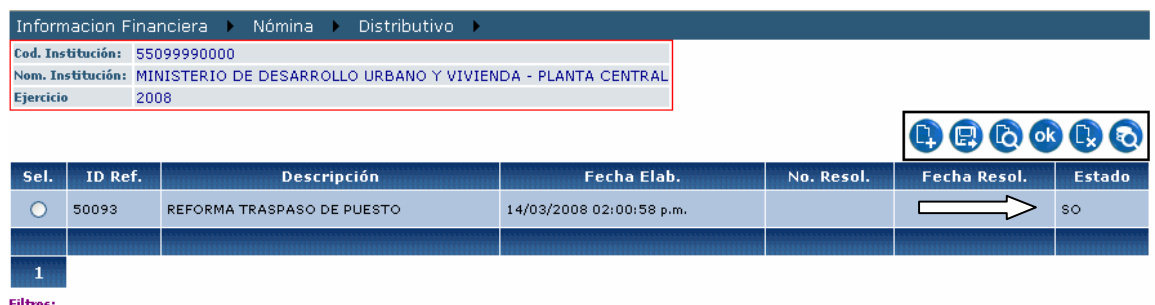

En el siguiente ejemplo se puede observar que una Unidad Ejecutora ha realizado varios Movimientos o Reformas, pudiendo observarse que existen REFORMAS en **Estado DF, SO** y **AP**

**Estado DF.-** Una reforma esta en este estado cuando todavía no se encuentra terminada

**Estado SO .-** La reforma una vez finalizada, como ya se explico la Unidad Ejecutora procederá a SOLICITAR al Ministerio de Finanzas que su reforma sea aprobada.

**Estado AP.-** Una vez que la reforma Solicitada ha sido revisada por el analista responsable y una vez validada la documentación sustentatoria se procederá a la APROBACION de la reforma.

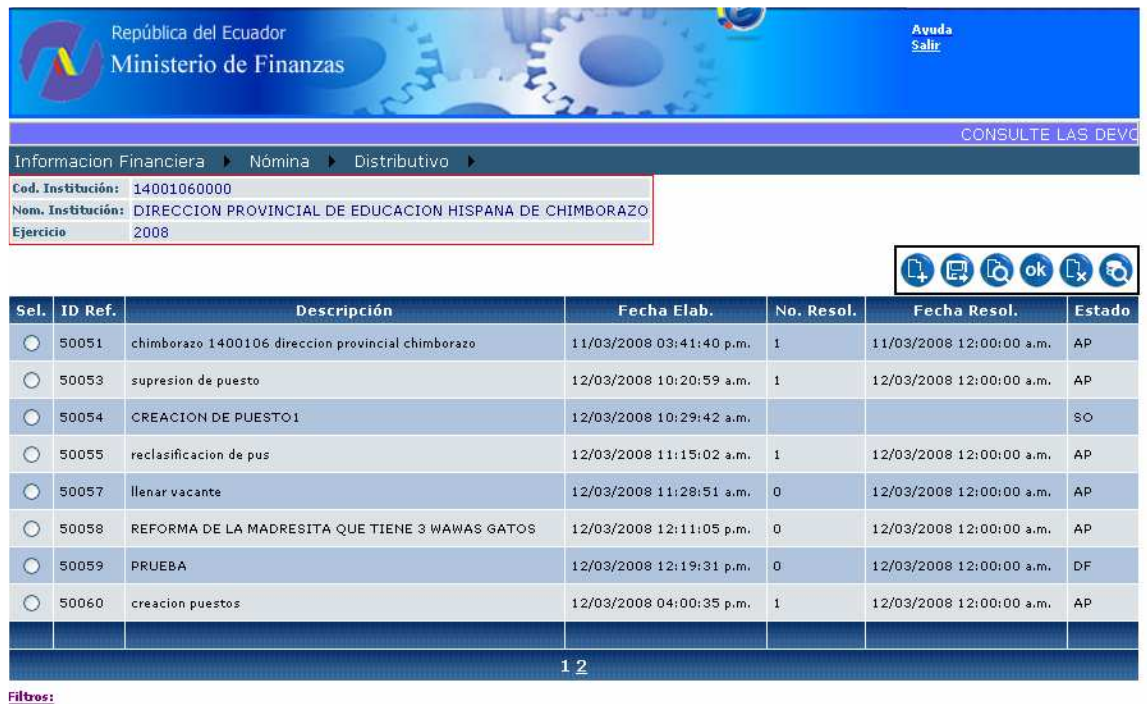

Si por algún concepto la reforma no es APROBADA, la Unidad Ejecutora podrá observar las consideraciones del porque no fue aprobada ingresándose nuevamente a REFORMAS WEB, una vez corregidos los problemas se solicitará nuevamente su aprobación.

#### **CODIFICACIÓN DE LA LEY ORGANICA DE SERVICIO CIVIL Y CARRERA ADMINISTRATIVA Y DE UNIFICACIONY HOMOLOGACION DE LAS REMUNERACIONESDEL SECTOR PUBLICO**

**Art. 3.- Ambito.-** Las disposiciones del presente Libro son de aplicación obligatoria en todas las instituciones, entidades y organismos del Estado. Además son aplicables a las corporaciones, fundaciones, empresas, compañías y en general sociedades en las cuales las instituciones del Estado tengan mayoría de acciones o un aporte total o parcial de capital o bienes de su propiedad al menos en un cincuenta por ciento.

**Art. 18.- Clases de nombramiento.-** Para el ejercicio de la función pública, los nombramientos pueden ser de dos clases:

#### **a) Regulares:**

Aquellos que se expidan para llenar vacantes mediante el sistema de selección de personal previsto en esta Ley; y,

#### **b) Provisionales:**

- b.l) Aquellos expedidos para los ciudadanos que habiendo ingresado por el sistema de selección de personal, se encuentren cumpliendo el período de prueba legalmente establecido;
- b.2) Aquellos expedidos para ocupar el puesto de un servidor que ha sido suspendido en sus funciones, o destituido de su puesto, hasta que se produzca el fallo del Tribunal de lo Contencioso Administrativo u otra instancia jurídica facultada para aquello;
- b.3) Los expedidos para llenar el puesto de un servidor que hubiese sido ascendido y/o trasladado a otro puesto en el cual deba cumplir el período de prueba; y,
- b.4) Los expedidos para ejercer las funciones de un servidor que se hallare en goce de licencia sin remuneraciones.

**Art. 48.- Casos de cesación definitiva.-** El servidor público cesa definitivamente en los siguientes casos:

Por renuncia voluntaria formalmente presentada; Por incapacidad absoluta y permanente; Por supresión del puesto; Por pérdida de los derechos de ciudadanía declarada judicialmente en providencia ejecutoriada; Por remoción, tratándose de los servidores de libre nombramiento; 0 Por destitución; y, Por muerte.

**Art. 62.- De la creación de puestos**: La unidad de administración de recursos humanos de las entidades y empresas públicas, aprobarán la creación de puestos, previo informe del Ministerio de Economía y Finanzas mediante el cual se certifique que la entidad, institución u organismo no excede la masa salarial de sus presupuestos aprobados.

**Art. 65.- De la supresión de puestos.-** La supresión de puestos procederá por razones técnicas o económicas y funcionales en los organismos y dependencias de, la función ejecutiva, se realizará previo estudio y dictamen de la Secretaría Nacional Técnica de Desarrollo de Recursos Humanos y Remuneraciones del Sector Público; y en las instituciones o entidades que no sean parte de dicha función con el informe de la respectiva unidad de recursos humanos, en ambos casos siempre que se cuente con fondos disponibles para el pago de la correspondiente indemnización y se produzca dicho pago al servidor removido.

En caso de puestos vacantes que deben ser suprimidos por las razones señaladas, podrá prescindirse del dictamen o informe señalados. La supresión de puesto implica la eliminación de la partida respectiva y la prohibición de una posterior creación del mismo cargo con igual o diferente remuneración.

El cambio de denominación no significa supresión del puesto.

**Art. 103.- Unificación de ingresos.-** Unificase todos los componentes que constituyen el ingreso de los dignatarios, autoridades, funcionarios, servidores y trabajadores que prestan sus servicios en las entidades y organismos previstos en el Art. 101 de esta Ley.

**Art. 104.- Remuneración mensual unificada.-** Establécese la remuneración mensual unificada, la misma que resulta de dividir para doce la suma de todos los ingresos anuales que el dignatario, autoridad, funcionario, servidor y trabajador, tenga derecho y que se encuentre presupuestado.

En esta remuneración mensual unificada no se sumarán aquellos ingresos que correspondan a los siguientes conceptos:

- a) Décimo tercer. sueldo o remuneración;
- b) Décimo cuarto sueldo o remuneración; y,
- c) Viáticos, subsistencias, dietas, horas suplementarias, extraordinarias, encargos y subrogaciones.

**Art. 111.- Escala de remuneraciones mensuales unificadas.-** La escala de remuneraciones mensuales unificadas y los niveles estructurales de los puestos serán aprobados mediante resolución expedida por la Secretaría Nacional Técnica de Desarrollo de Recursos Humanos y Remuneraciones del Sector Público, SENRES, en base del informe y proyecto que presentará en un plazo no mayor a ciento ochenta días, desde la publicación de la presente Ley en el Registro Oficial. Se deberá contar con el dictamen técnico presupuestario del Ministerio de Economía y Finanzas.

**Art. 117.- Pago de honorarios..** Cuando dentro de un mes quedare vacante un puesto comprendido en la regla del inciso, primero! del artículo anterior, y la persona designada para tal cargo entrare al servicio después' del primer día hábil de dicho mes, el pago de los servicios prestados en la fracción del mes se hará <sup>en</sup> forma de honorarios en relación con el tiempo de labor, aplicando el gasto a la partida correspondiente.

**Art. 118.- Aplicación a la partida de gastos de personal:** Si no hubiere fondos disponibles •. en la partida específica para el pago de servicios prestados durante, una fracción de mes, tal pago se efectuará por dicha. fracción aplicando a la partida presupuestaria establecida para el. efecto dentro del grupo de gastos de personal de la respectiva entidad, en forma de honorarios.

**Art. 123.- Prohibición de pluriempleo y de percibir dos remuneraciones.-** Sin perjuicio de lo prescrito por la Constitución Política de la República, a ningún título, ni aún 'el de contrato, comisión u honorarios, ninguna autoridad, funcionario, servidor o trabajador percibirá dos remuneraciones provenientes de funciones, puestos o empleos desempeñados en las :entidades y organismos contemplados en el Art. 101 de esta Ley

**Art. 135.- Competencias del Ministerio de Economía y Finanzas.-** Además de las atribuciones legales, que en materia de gastos de personal se encuentran establecidas en la ley, el Ministerio de Economía y Finanzas ejercerá las siguientes:

- a) Determinar los lineamientos y directrices generales de aplicación presupuestaria relacionadas con los gastos de personal de todas las entidades y organismos previstos en el Art. 101 de está Ley, a las que la SENRES deberá adecuar sus resoluciones;
- b) Remitir a la Secretaría Nacional Técnica de Desarrollo de Recursos Humanos y Remuneraciones del Sector Público, hasta el mes de julio de cada año, los lineamientos y aplicaciones de  $a$  política salarial a aplicarse para el siguiente año y la proyección de recursos económicos previstos, a fin de que las resoluciones de la SENRES, se sujeten a las disponibilidades reales de la caja fiscal o de los recursos del Estado;
- c) Emitir el dictamen presupuestario correspondiente, previo al estudio, análisis y resolución de la Secretaría Nacional Técnica de Desarrollo de Recursos Humanos y Remuneraciones del Sector Público, relacionados con gastos de personal de las instituciones del Estado; y,
- d) Conjuntamente con el Ministerio de Trabajo y Recursos Humanos y la Secretaría Nacional Técnica de Desarrollo de Recursos Humanos y Remuneraciones del Sector Público, elaborar y mantener un sistema actualizado de información laboral sobre el número de servidores públicos de todo el país y de los empleados y trabajadores de las entidades de derecho privado en las cuales el Estado tienen participación mayoritaria de recursos públicos.

#### **DISPOSICIONES GENERALES**

**PRIMERA.-** Cuando las instituciones, entidades y organismos determinados en el Art. 101 de la presente Ley, requieran contratar servicios individuales de asesoría, consultoría, tercerización o intermediación de servicios u otra modalidad, sin relación de dependencia y., que por excepción, y justificadamente no puedan ejecutarlas con personal de sus propias organizaciones, los valores a pagarse en este tipo de contratos no podrán ser superiores a los fijados para los cargos de nivel profesional de la escala respectiva.

Ningún servidor o trabajador de las entidades u organismos previstos en el Art. 101 de esta Ley, así como ninguna persona que preste sus servicios a dichas entidades bajo cualquier concepto, podrá percibir una remuneración mensual superior o igual a la del Presidente de la República.

**SEGUNDA:** El monto de la indemnización, por eliminación o supresión de partidas del personal de las instituciones, entidades y organismos determinadas en el Art. 101 de esta Ley, se pagará por un monto de mil dólares de los Estados Unidos, de América por año de servicio y hasta un máximo de treinta mil dólares de los Estados Unidos de América, en total.

**QUINTA.-** Los dignatarios, autoridades y funcionarios que conforman el nivel jerárquico superior de las entidades señaladas en el Art. 101 y los asesores y servidores señalados en el literal b) del Art. 92 de esta Ley, no percibirán el pago de horas suplementarias y extraordinarias

**DECIMA QUINTA.-** Se exceptúa de la disposición prevista en el Art. 15 de esta Ley, a quienes reingresen a los puestos señalados en el. literal b) del Art. 92.

Quienes hayan sido indemnizados por la supresión de su puesto de trabajo, podrán reingresar al sector público si devolvieren el valor de su indemnización, si la recibieron antes de la dolarización, para su devolución, ésta se calculará al tipo de cambio vigente a la fecha de pago

#### **REGLAMENTO DE LA LEY ORGÁNICA DE SERVICIO CIVIL Y CARRERA ADMINISTRATIVA Y DE UNIFICACIÓN Y HOMOLOGACIÓN DE LAS REMUNERACIONES DEL SECTOR PÚBLICO**

**Art. 17.- Acción de personal**.- Las acciones de personal referentes a ingresos, reingresos o restituciones, ascensos, traslados, traspasos, cambios administrativos, licencias y comisiones con o sin remuneración, sanciones, incrementos de sueldos, subrogaciones o encargos, cesación de funciones, contratos, vacaciones y demás actos relativos a la administración de los recursos humanos de la entidad, se registrarán en la Unidad de Administración de Recursos Humanos o en la que hiciere sus veces y se incorporarán al expediente del servidor, cuyo control y custodia corresponde a dicha unidad.

**Art. 54.- Comisión de servicios.-** Comisión de servicios constituye el aporte técnico y profesional que entrega un servidor público en beneficio de otra entidad, organismo o institución del Estado, diferente a la cual presta sus servicios; dentro o fuera del país.

**Art. 55.- De la concesión de comisiones de servicios con remuneración.-** La autoridad nominadora, podrá declarar en comisión de servicios con remuneración a los servidores que sean requeridos a prestar sus servicios en otras entidades del Estado, de conformidad con lo prescrito en el artículo 32 de la LOSCCA.

Los servidores podrán ser declarados en comisión de servicios con remuneración en otra entidad del Estado previa solicitud de la autoridad requirente, así como la aceptación por escrito del servidor requerido y el informe favorable de las UARHs de cada institución, en el que se establezca el cumplimiento de los requisitos señalados en el artículo precedente.

**Art. 60.- De la comisión de servicios sin remuneración.** La prestación de servicios mediante comisión sin remuneración, obligará a la entidad solicitante a la expedición de un nombramiento o a la suscripción de un contrato de servicios ocasionales por el tiempo que dure la comisión. La remuneración a pagarse para este tipo de contratos no podrá ser diferente a la fijada para el puesto en la escala respectiva.

**Art. 62.- De la duración.-** El tiempo de duración de la comisión de servicios con o sin remuneración, será de hasta dos años como máximo, previa autorización de la Secretaría General de la **Administración Pública (Reforma)**

**Art. 63.- Terminación de las comisiones de servicios.- La** comisión de servicios terminará al cumplimiento del plazo concedido o cuando la institución requirente considere pertinente y sin más trámite el servidor comisionado, se reintegrará inmediatamente a la institución a la que pertenece.

**Art. 64.- Traslado administrativo del servidor.-** Traslado Administrativo es el movimiento de un servidor público de un puesto a otro vacante, de igual grupo ocupacional y de igual remuneración, dentro de la misma institución u otra del sector público, observándose las condiciones especiales previstas en el artículo 40 de la LOSCCA y contando para el efecto con el informe previo favorable de las UARHs, de conformidad con el reglamento interno institucional y las políticas, normas e instrumentos emitidos por la SENRES.

**Art. 65.- Traspaso de un puesto a otra unidad administrativa.-** Traspaso administrativo es el movimiento de un puesto a otra unidad administrativa dentro de una misma institución, por necesidades institucionales, y como consecuencia se modificará el distributivo de remuneraciones. Será procedente previo informe favorable de las UAHRs y aprobación de la autoridad nominadora o el Ministerio de Economía y Finanzas, en el ámbito de sus competencias.

**Art. 66.- Traspaso de un puesto a otra institución.- La** autoridad nominadora de la institución otorgante podrá autorizar el traspaso de un puesto con su respectiva partida presupuestaria a otra institución pública, siempre y cuando se determine mediante informe de la UARHs, que el puesto ya no es necesario para la institución otorgante y ha sido seleccionado para un proceso de supresión.

En el caso de traspaso a un lugar distinto al del domicilio civil del titular del puesto, se requerirá aceptación por escrito del servidor. De no contarse con la aceptación escrita del servidor, se continuará con el proceso de supresión de conformidad con el procedimiento establecido en la LOSCCA y este reglamento. Para este efecto se requerirá informe previo del Ministerio de Economía y Finanzas y la SENRES.

**Art. 67.- Cambio Administrativo.- El cambio** administrativo consiste en la prestación de servicios que realiza un servidor público en una unidad distinta a la de su designación, en la que desempeñará funciones similares al puesto del que es titular. El cambio administrativo será por un periodo máximo de diez meses en un año calendario, previo informe favorable de las UARHs, y no implicará la modificación de la partida presupuestaria del servidor en el distributivo de remuneraciones

**Art. 95.- Supresión de puestos.-** Constituye el proceso técnico administrativo mediante el cual se elimina o suprime un puesto y consecuentemente su partida presupuestaria, por requerimientos de racionalidad y consistencia orgánica y macro del tamaño de estado necesario y como efecto de la optimización micro de procesos y recursos internos institucionales, de acuerdo a las políticas y lineamientos metodológicos que establezca la SENRES.

El servidor público cesará en sus funciones y el proceso se considerará concluido únicamente cuando la institución en la que se produce la supresión del puesto, haya efectuado a favor del servidor público, el pago total de la indemnización.

La supresión o eliminación de los puestos en las instituciones, organismos, empresas y entidades del Estado, procederá previo estudio y análisis efectuado por las UARHs de cada institución, en observancia del procedimiento señalado en el Título IV, Capítulo IV, Sección I de este reglamento y contando para los efectos de las indemnizaciones, con la respectiva disponibilidad presupuestaria emitida por el Ministerio de Economía y Finanzas.

La SENRES expedirá, mediante resolución las políticas, normas e instrumentos relacionados con los procesos de supresión de puestos y desvinculación de servidores.

**Art. 105.- Competencias del Ministerio de Economía y Finanzas.-** Además de las atribuciones y responsabilidades establecidas en la legislación vigente, al Ministerio de Economía y Finanzas le compete lo siguiente

- a) Aprobar y expedir los distributivos de remuneraciones mensuales unificadas de las instituciones sujetas a la LOSCCA, de conformidad con la escala nacional de remuneraciones mensuales unificadas y sus reformas;
- b) Aprobar, expedir y reformar los distributivos de sueldos básicos de las instituciones, entidades, empresas y organismos no comprendidos en el ámbito de la LOSCCA, pero integrantes del Presupuesto General del Estado; y,
- c) Analizar, informar y emitir dictámenes presupuestarios sobre los estudios técnicos relacionados a la gestión de las remuneraciones del sector público remitidos por la SENRES.

Los dictámenes presupuestarios que por disposición de la LOSCCA y de este reglamento, le corresponda emitir al Ministerio de Economía y Finanzas, se otorgarán en el término de quince días, contados a partir del siguiente día al registro de ingreso de la solicitud y de la documentación de respaldo pertinente completa.

En las instituciones cuyos presupuestos no forman parte del Presupuesto General del Estado, estos dictámenes serán emitidos por la unidad financiera de las mismas, de conformidad con la normativa interna y las políticas emitidas por el Ministerio de Economía y Finanzas.

**Art. 127.- De la creación de puestos.-** La UARHs aprobará la creación de puestos que sean necesarios para la consecución de las metas y objetivos de cada unidad, área o procesos, de conformidad con la planificación estratégica institucional y el plan operativo anual de recursos humanos, en función de lo dispuesto en los Arts. 121 y 122 de este reglamento y de las necesidades de los procesos internos de cada institución, planes estratégicos y operacionales y sus disponibilidades presupuestarias; y, el informe previo favorable del Ministerio de Economía y Finanzas.

**Art. 128.**- **De la creación no programada.-** Se prohíbe la creación de puestos, unidades, áreas o procesos no programados en la planificación estratégica institucional, ni en el plan operativo anual. En el caso de requerir de nuevas unidades, áreas, procesos o puestos, los mismos se llenarán mediante contratos de servicios ocasionales durante ese ejercicio fiscal, previa la calificación de imprescindible necesidad de la SENRES y la certificación de no incremento de la masa salarial por parte del Ministerio de Economía y Finanzas o de las unidades de gestión financieras de conformidad con las normas presupuestarias correspondientes.

Las UARHS, previo informe favorable del Ministerio de Economía y Finanzas, procederán a la inclusión de los puestos o unidades en la planificación estratégica institucional y en el plan operativo anual, para que a partir del siguiente ejercicio fiscal, esos puestos sean creados y llenados mediante nombramiento, previo el cumplimiento de los requisitos que la LOSCCA y este reglamento determinan

**Art. 129.- Disponibilidad presupuestaria.-** Las UARHs sobre la base del plan estratégico de necesidades de recursos humanos adoptado por la autoridad nominadora, aprobarán la creación de puestos, unidades, áreas o procesos, siempre y cuando exista disponibilidad presupuestaria y no se exceda de la masa salarial aprobada, de conformidad con lo dispuesto en el artículo 63 reformado de la LOSCCA.

**Art. 147.- Estructura de puestos del nivel jerárquico superior.-** Para efectos de la aplicación de la LOSCCA y de este reglamento, constituye el nivel jerárquico superior del sector público, los puestos de Presidente de la República, Vicepresidente de la República, ministros y subsecretarios de Estado y las primeras y segundas autoridades de las instituciones, entidades, empresas y organismos del sector público señalados en los artículos 3 y 102 de la LOSCCA, que serán ubicados en la escala de remuneraciones mensuales unificadas del nivel jerárquico superior, expedida por decreto ejecutivo previo estudio técnico, informe y resolución de la SENRES y el dictamen presupuestario favorable del Ministerio de Economía y Finanzas sobre el financiamiento.

**Art. 172.- De los puestos vacantes.-** Los puestos vacantes o de nueva creación, deberán llenarse de conformidad con lo dispuesto en la LOSCCA y esté reglamento. En el caso de que durante un ejercicio fiscal, un puesto vacante no sea llenado, pasará a estudio de la UARH en el cual se determinará si la institución debe proceder o no a eliminar o traspasar el puesto.

**Art. 185.- Prohibición de supresión.-** El puesto de un servidor que se encuentre en uso de licencia para capacitación, estudios regulares o devengado el tiempo que la ley determina, no podrá ser suprimido, hasta que el servidor retorne a sus servicios y haya cumplido el plazo de devengación.

**Art. 205.- De los componentes incluidos en la remuneración mensual unificada.-** La remuneración mensual unificada de los dignatarios, autoridades, funcionarios, servidores y trabajadores de las instituciones del sector público, será equivalente a la suma de todos los ingresos anuales dividida para doce que la autoridad o servidor tenga derecho y se encuentre debidamente presupuestado, excluyéndose únicamente:

- a) Décimo tercer sueldo o remuneración;
- b) Décimo cuarto sueldo o remuneración;

c) Viáticos subsistencias, dietas, horas suplementarias, extraordinarias, encargos y subrogaciones

d) El aporte patronal al Instituto Ecuatoriano de Seguridad Social IESS; y,

e) El aporte al fondo de reserva.

**Art. 235.- Pago de remuneraciones.-** El pago de las remuneraciones mensuales unificadas de los dignatarios, autoridades, funcionarios, servidores y trabajadores públicos que laboren bajo la modalidad de nombramiento o contrato de servicios ocasionales en las instituciones del Estado, se hará por mensualidades vencidas, conforme con lo previsto en los artículos 116 y 117 de la LOSCA

**Art**. **246.- Dictamen del Ministerio de Economía y Finanzas.-** El Ministro de Economía y Finanzas, en un plazo no mayor de treinta días, dictaminará obligatoriamente sobre la disponibilidad de recursos financieros suficientes para cubrir los egresos económicos que se pacten en proyectos de contratos colectivos y actas transaccionales.

**Art. 247.**- **Dictamen de la Procuraduría General** del **Estado.-** La Procuraduría General del Estado, en un plazo no mayor de 30 días, dictaminará obligatoriamente sobre la legalidad de las cláusulas de los proyectos de contratos colectivos y actas transaccionales

#### **DISPOSICIONES TRANSITORIAS**

**TERCERA.- PROHIBICION DE AÑADIR E INCORPORAR CONCEPTOS REMUNERATIVOS DISTINTOS A LOS CONTEMPLADOS EN LA REMUNERACION MENSUAL UNIFICADA: La** SENRES, el Ministerio de Economía y Finanzas y la Contraloría General del Estado, en sus ámbitos de competencia, verificarán que las instituciones, organismos, entidades y empresas del Estado no creen o agreguen nuevos componentes remunerativos de cualquier clase o índole.

**LOSCCA:** Ley Orgánica de Servicio Civil y Carrera Administrativa y de Unificación y Homologación de las Remuneraciones del Sector Público.

**SENRES:** Secretaría Nacional Técnica de Desarrollo de Recursos Humanos y Remuneraciones del Sector Público.

**MEF**: Ministerio de Economía y Finanzas.

**UARHs**: Unidad (es) de Administración de Recursos Humanos.

## **INDICE** Pag.

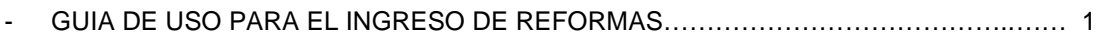

## **TIPOS DE REFORMAS**

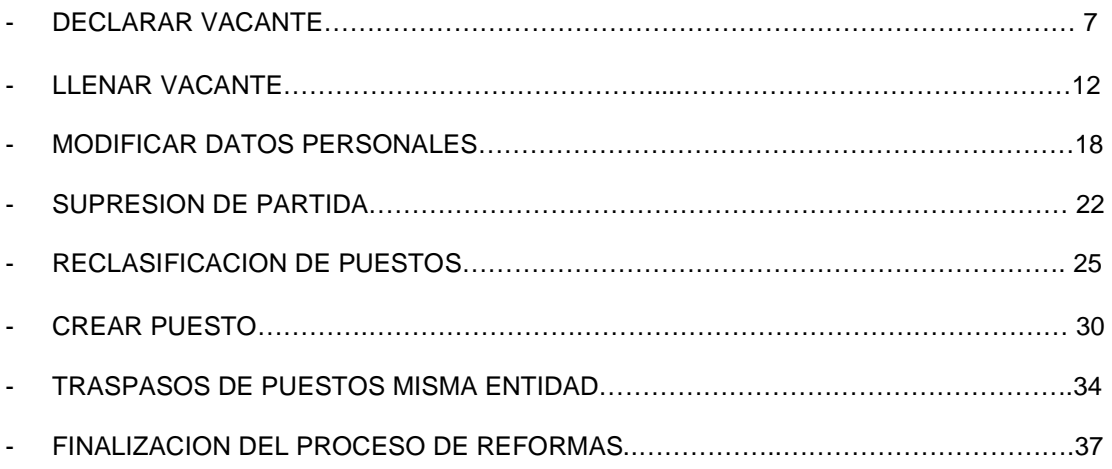

## **LEGISLACION VIGENTE**

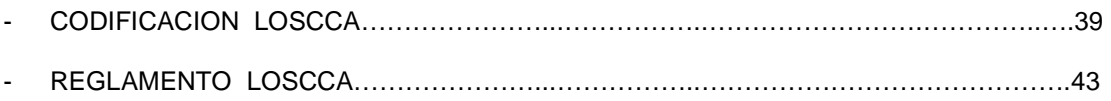